# Table of Contents

# Data Explorer

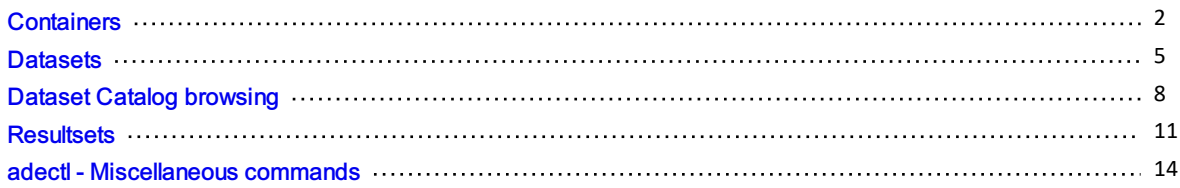

# Data Explorer > Getting Started

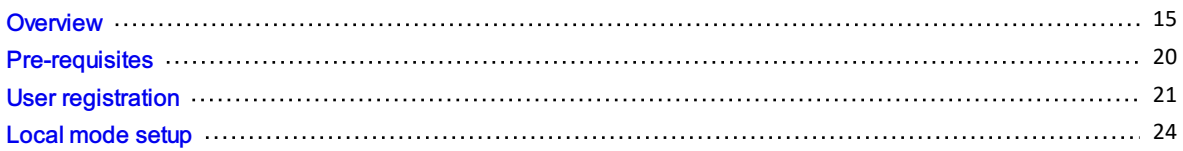

# Data Explorer > Data Ingestion

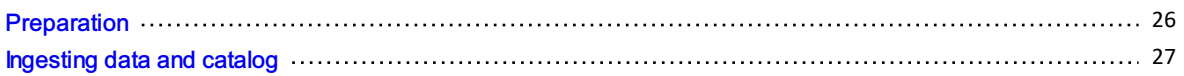

# Data Explorer > Explore and refine

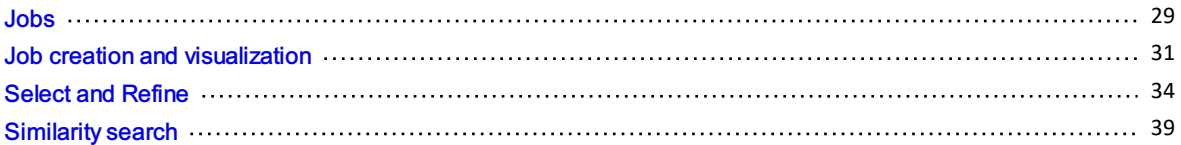

# <span id="page-1-0"></span>**Containers**

Acontainer describes a storage location from where data is intended to be ingested into the system. A container can be an S3 bucket, Azure blob store or a directory on the local file system. The container is registered through the UI with user providing the details like the end point URL, credentials etc.

If you plan to ingest data from your local machine where the adectl setup was run, then skip this step.

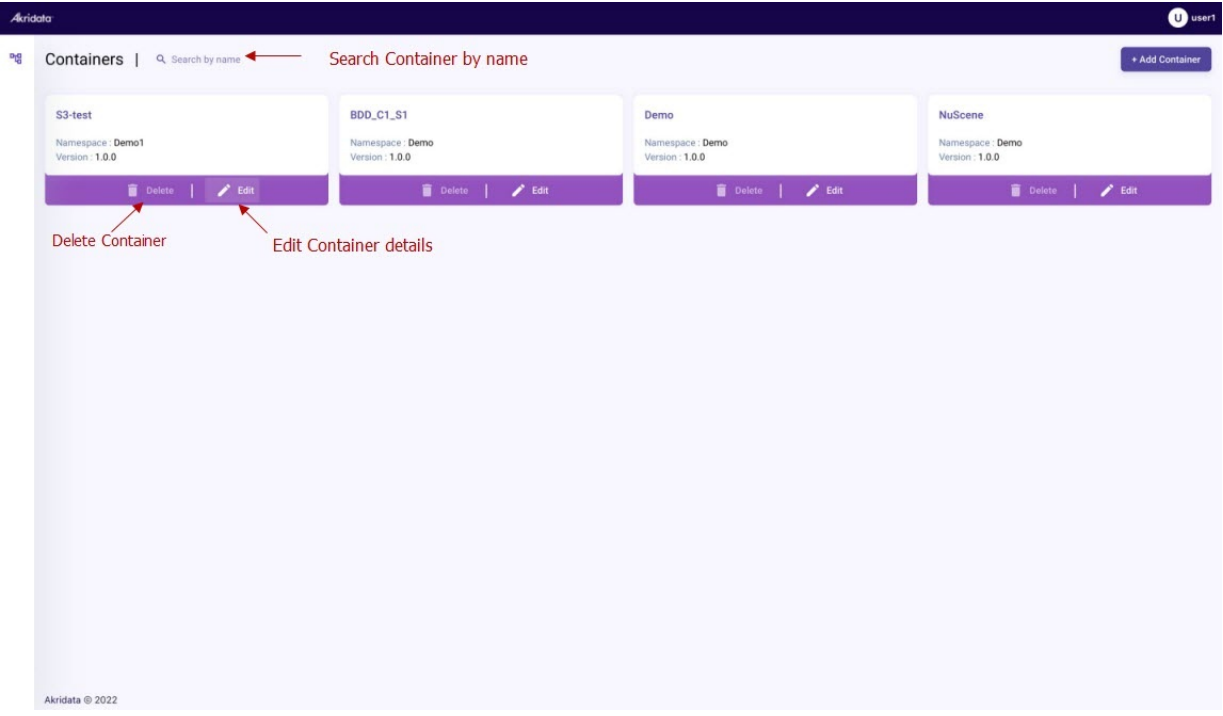

The Containers page is displayed with the options as seen in the below image,

#### **Containers**

For S3/Azure blob store etc, create a container by clicking Add Container button. Following fields are displayed to add a container,

# Add Container

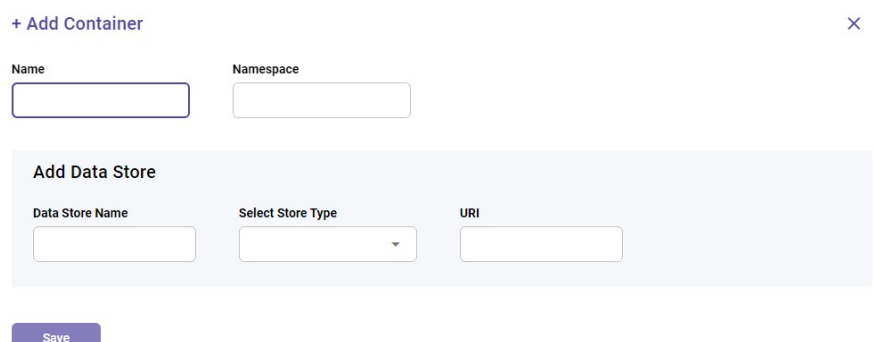

#### Add Container

Fill the required information.

- 1. Name An identifier for the container.
- 2. Namespace Namespace can be used to group related containers into a logical collection. By default a namespace 'default' is assigned.

## Add Data Store

- 1. Data Store Name Enter the data store name.
- 2. Select Store Type Select a store type from the drop down list.
	- 1. If S3 is selected, below options are displayed,

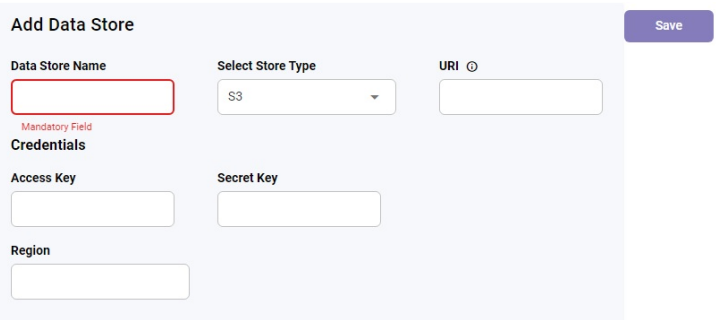

**Data Store** Enter the data store name, URI, Access key, Secretkey and Region. The URI field should specify the path to folder with objects to be ingested(example: s3://my-bucket/d1/d2)Click Save button.

## Edit Container Details

1. Click Edit as seen in the below image to edit Container details,

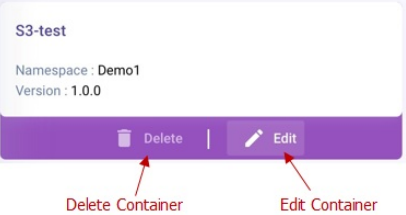

Edit ContainerFollowing options are displayed along with the container details,

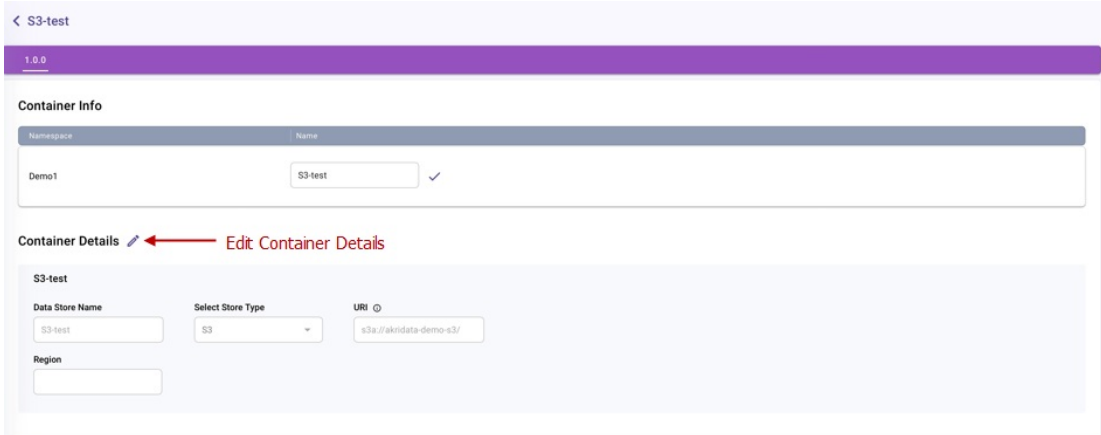

#### Container Details

2. Click Edit to edit container details. Following options are displayed,

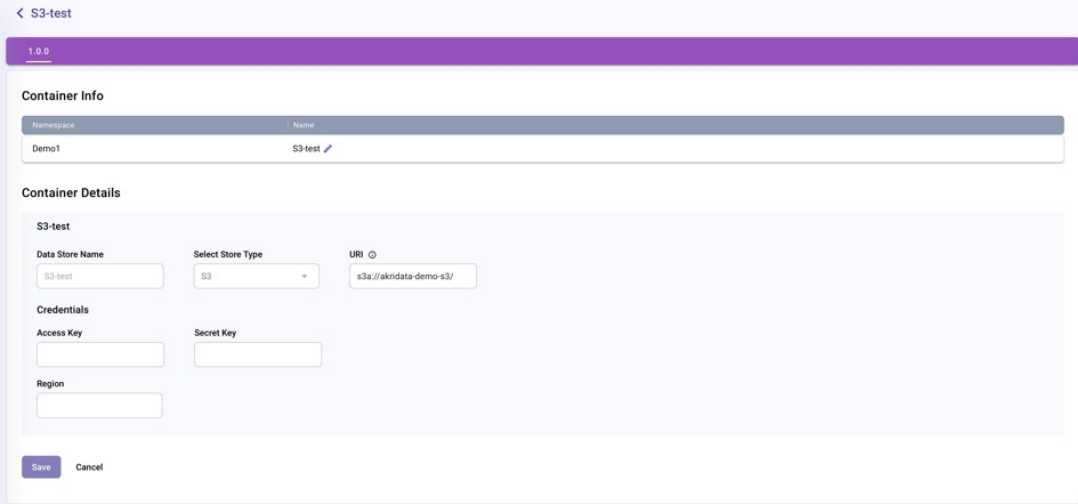

#### Edit Container Details

3. Enter the required information and click Save button to save the changes. The Container with the latest information is displayed in the Containers page.

# <span id="page-4-0"></span>**Datasets**

Adataset is an entity that specifies a selector on the contents of the container. A dataset can be of Image or Video type.

For example, An S3 bucket has two directories CAMERA-FRONT and CAMERA-BACK with images from front and back cameras respectively and each of these camera images have different feature extraction model that is most appropriate. For such a case, you can define two datasets with glob pattern CAMERA-FRONT/\*\*/\*.jpg and CAMERA-BACK/\*\*/\*.jpg respectively to logically group the images from two cameras.

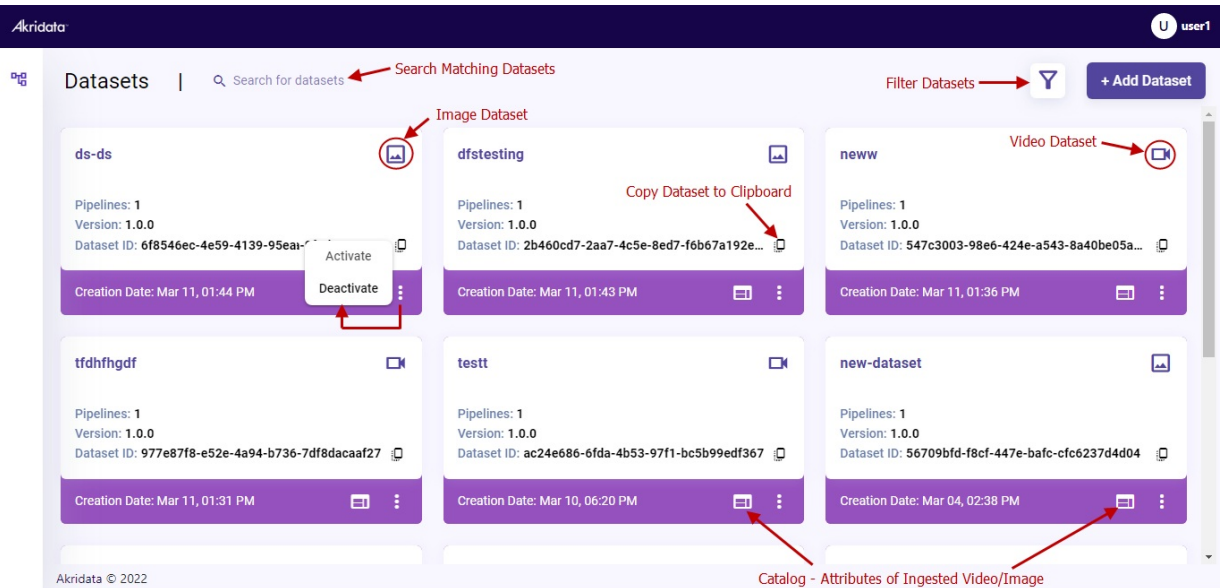

The various fields and controls on the datasets page is shown below,

#### Dataset listing page

- Search for datasets It is a search box where user can enter dataset name prefix to search for matching datasets (e.g. entering test should list 5 datasets starting with test).
- Filter This option allows the user to view the criteria on which the datasets can be filtered.
- Add Dataset The user can add a dataset by clicking on Add Dataset button. Following fields are displayed to add a dataset,

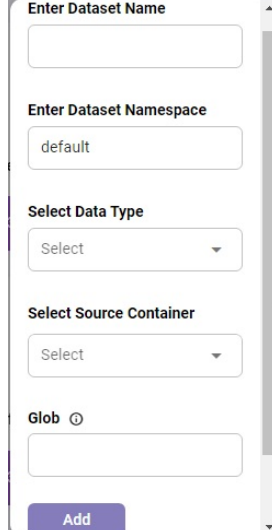

Add Dataset

- 1. Fill the required information and click Add button.
	- 1. dataset name An identifier for the dataset.
	- 2. Namespace Namespace can be used to group related datasets into a logical collection. For example, all datasets used for test purposes can be grouped into a namespace called 'test' and datasets used for production can be grouped into namespace called 'prod'. By default a namespace 'default' is assigned.
	- 3. Data Type Can be Image or Video type depending on the type of the data in dataset.
	- 4. Source container Select a container(registered on Containers page) where data objects for this dataset are present. In case of ingesting data from a local file system directory, please use the 'Create Local Container' option.
	- 5. Glob The glob is pre-filled based on the data type selected and edit it based on file name pattern of files to be assigned to the dataset. For example, a glob pattern "\* (png|jpg|gif|jpeg|tiff)" captures all file with png, jpg, gif, jpeg, tiff file extensions.
- 2. The dataset gets added and is displayed in the Datasets page. Following message is displayed after successful addition of dataset.

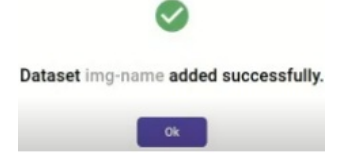

#### Dataset-creation-success

The added dataset can be activated or deactivated by selecting the options as seen in the below image,

Note: A dataset in deactivated state implies that no more data is ingested against the dataset.

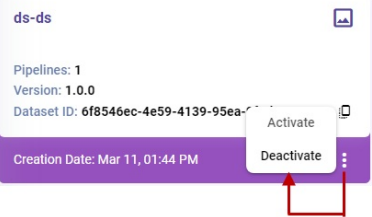

Dataset activation/deactivation

# <span id="page-7-0"></span>Dataset Catalog browsing

Each dataset has a catalog consisting of one or more tables that store metadata associated with ingested data. The catalog tables can be of two types,

- Internal tables Tables that are auto-created and populated as part of data ingestion through 'adectl run' command.
- Imported tables Tables that are created and populated when user imports external catalog information in a CSV file through 'adectl import' command.

The catalog table is accessible from the catalog button on the dataset card in 'DataSets' page as shown below,

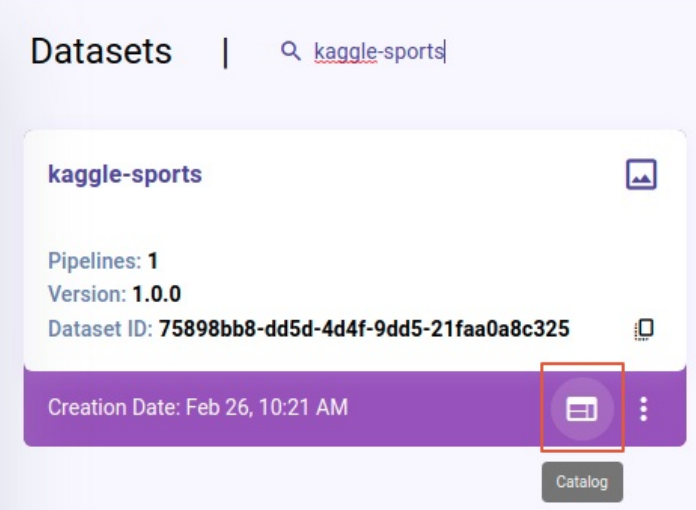

### Dataset Catalog button

The various fields and controls on the catalog page is shown below and includes column selectors, row selectors, pagination related controls and ability to specify filter conditions to filter the catalog rows of interest.

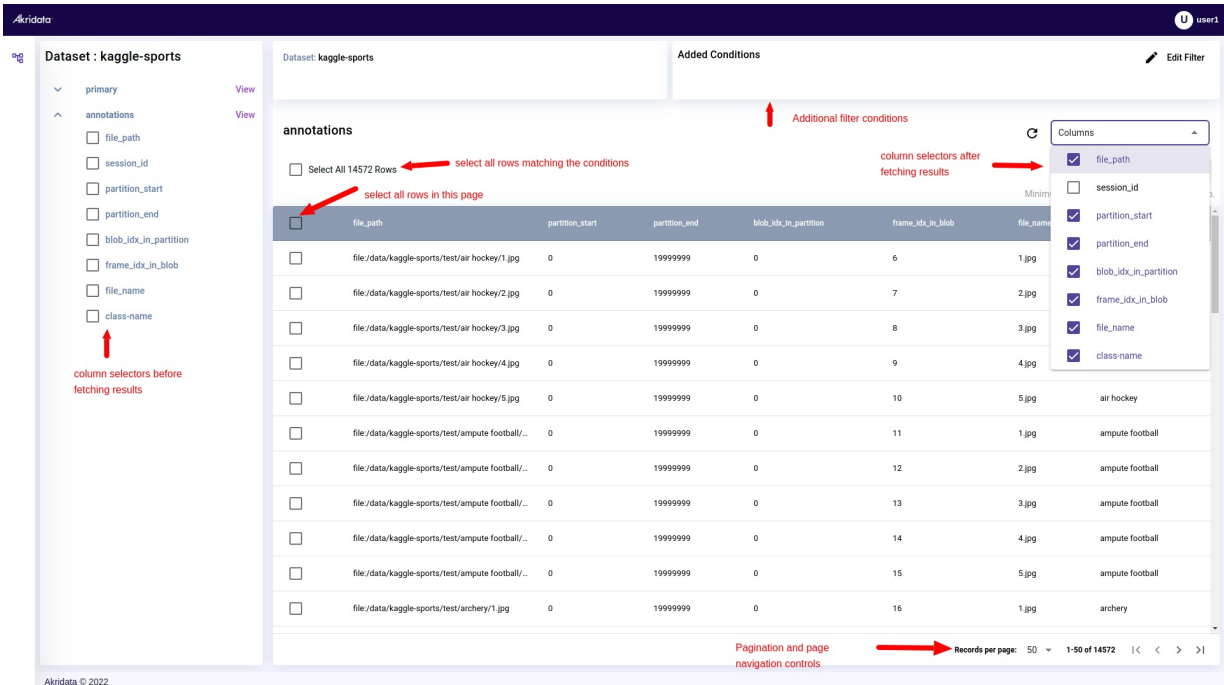

## Dataset Catalog pageFiltering catalog rows:

The 'Edit filter' has 2 modes,

- Basic mode A UI based selection of filtering conditions.
- Text mode (recommended for advanced users) A text box where the filtering condition is specified as a SQL WHERE clause.

### Basic mode

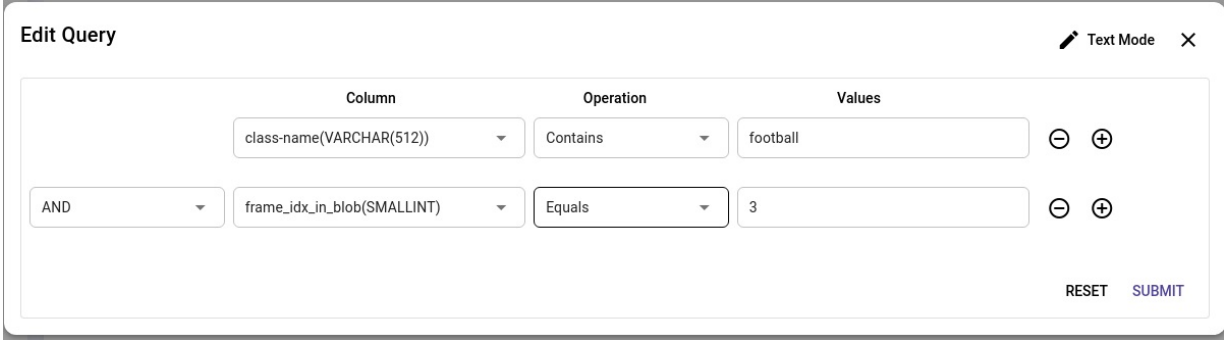

#### Catalog edit filter - basic mode

Text mode

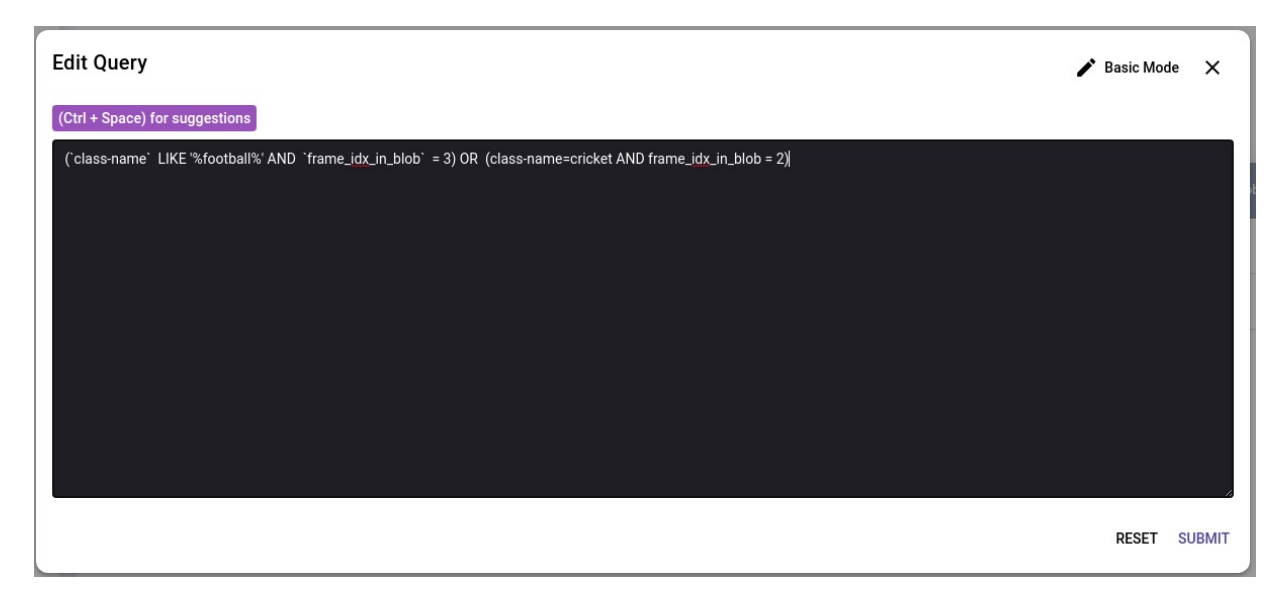

Catalog edit filter - text mode In text mode, entering (Ctrl + Space) will show a list of columns to select from.

Switching from text mode to basic mode

Switching from text mode to basic mode will reset the query in basic mode since the text mode query may not be representable through UI based specification in basic mode.

# <span id="page-10-0"></span>**Resultsets**

A resultset is a collection of curated data objects that the user has selected through different explore and refine capabilities provided by Data Explorer. Using an adectl command, user can upload the resultset objects into a S3 bucket, Azure blob store or a local file system.

# Adding objects to resultset

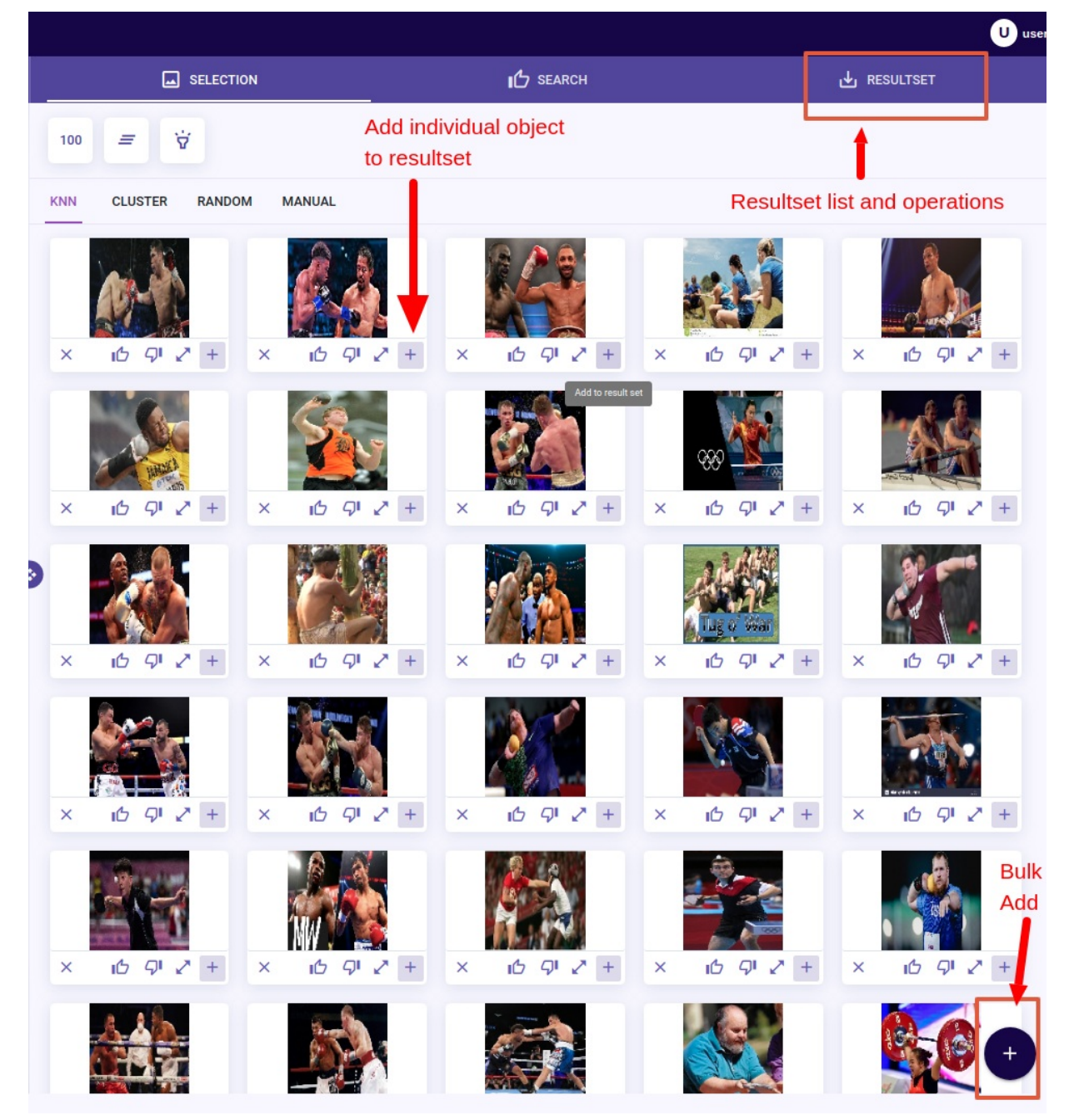

Resultset operations The '+' button against each thumbnail and '+' button for bulk add on bottom right are used to add objects into resultset. If there is no resultset in opened state (when adding to resultset for the first time), a form to enter the name of the resultset will be presented.

# Opening an existing resultset

In the resultset tab, click Select a Resultset drop down arrow as shown in the below image and choose a resultset,

| <b>A</b> SELECTION                             | SEARCH | 山 RESULTSET                 |
|------------------------------------------------|--------|-----------------------------|
| Select a Resultset ^                           |        | <b>SAVE</b><br><b>CLOSE</b> |
| Enter name<br>$\alpha$<br>swimming<br>swimming |        |                             |
|                                                |        |                             |

Open a resultset

## Edit resultset

Once a resultset is opened and in context, you can add objects to the resultset using the '+' buttons on the selection tab and similarity search tabs. You can delete the existing objects from resultset using the 'X' button against thumbnails presented in the 'RESULTSET' tab. The number 2 in the below diagram on the 'RESULTSET' tab indicates the number of objects that are part of the edit done on the resultset in a draft state that is not yet saved. Click Save button to save these draft edits to the resultset.

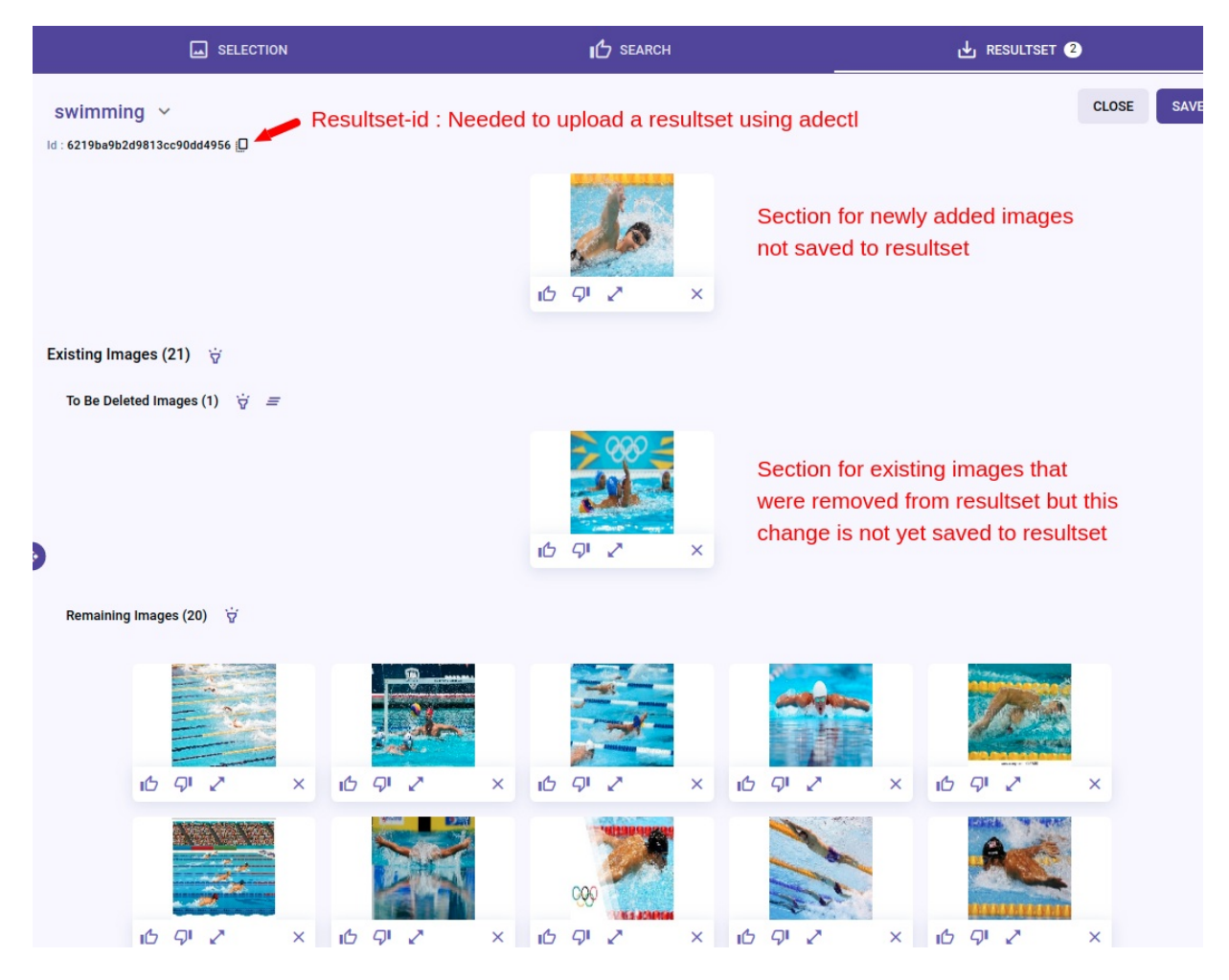

Resultset edit operations

#### Adding to a new resultset when a resultset is in open state

If a resultsetA is in open state and you want to add some objects to a new resultset B, then click 'close' in resultset tab to close the current open resultsetA before adding object to new resultset. The 'close' operation will prompt if you want to save the changes made to resultsetA or discard the changes.

### Resultset upload

The resultset upload operation allows the user to materialize the objects in a resultset onto a target S3 bucket, Azure blob store or a local file system for further analysis or connecting to downstream pipelines (e.g. training pipeline).

### Configure the target location

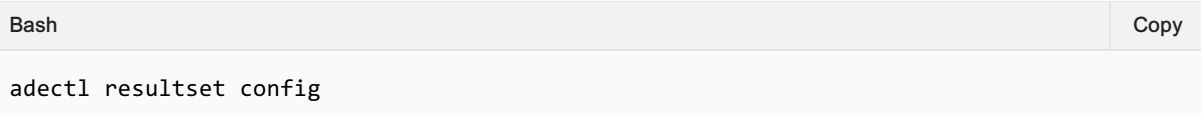

This command will prompt for selection on the type of destination location (S3/Azure/. etc.) and necessary credentials and configuration information.As an example, the fields captured for S3 destination are listed below,

None Copy (Copy of the Copy of the Copy of the Copy of the Copy of the Copy of the Copy of the Copy of the Copy

```
Select store type [s3 | azure | file | hdfs] : s3
Enter S3 Bucket Name: bucket
Enter S3 Access Key: xxxxx
Enter S3 Secret Key: yyyyy
Enter S3 Endpoint [default: https://s3.amazonaws.com]:
Configured S3 Store Successfully
```
For Azure blob store as destination, storage account and storage key fields are needed.

## Upload resultset objects

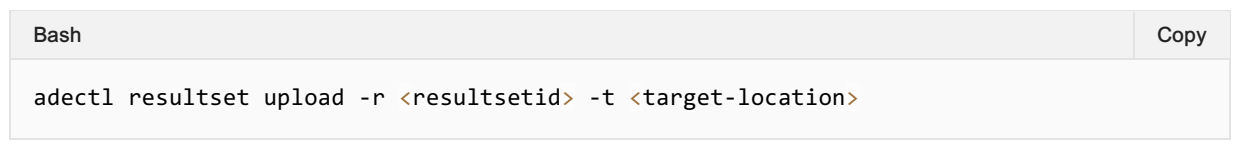

- resultsetid Available under 'RESULTSET' tab on the UI.
- target-location Location relative to the configured location using adectl resultset config command. For e.g., If S3 bucket name configured is s3://bucket and -t is specified as /rsupload then the resultset objects will be uploaded to s3://bucket/rsupload.

The command starts the upload operation as an asynchronous operation and the status of this operation is available by running the following command.

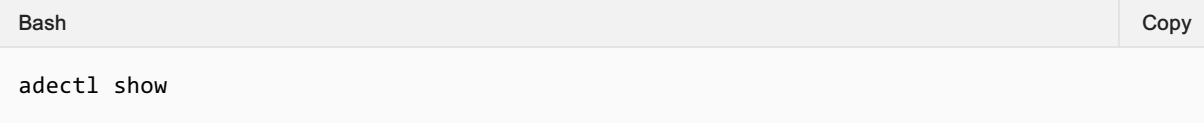

# <span id="page-13-0"></span>adectl - Miscellaneous commands

# Getting help

Bash Copy

```
adectl help -> shows top level commands
adectl help <sub-command>
e.g. adectl help setup -> shows help about adectl setup
```
# Collecting logs

In case an issue is seen that is to be reported to Akridata support, please collect the logs using the following command.

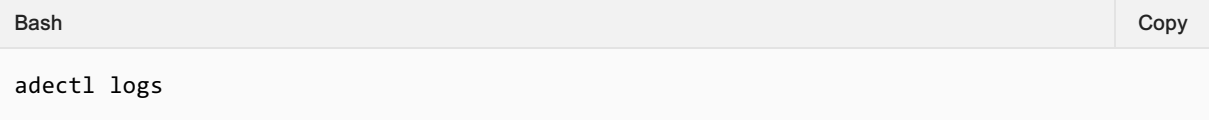

This will create a log file by default in /tmp with a name dataexplorer-logs-<timestamp>.tar.gz

## Updating software version

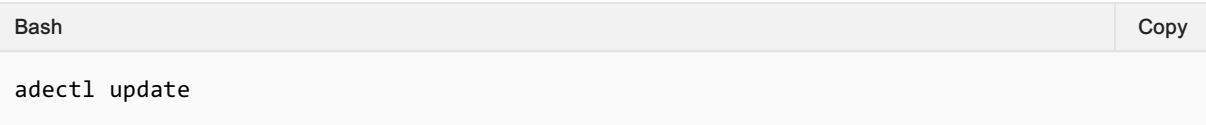

This command will check for a newer version of software is available and prompt for confirmation to go ahead with the update.

## Teardown the setup

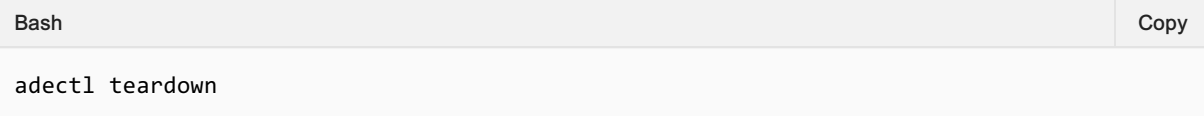

This command will delete the local mode setup.

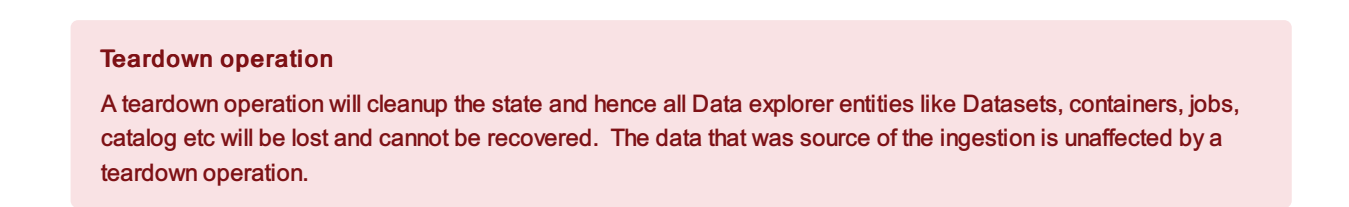

# <span id="page-14-0"></span>**Overview**

# System architecture

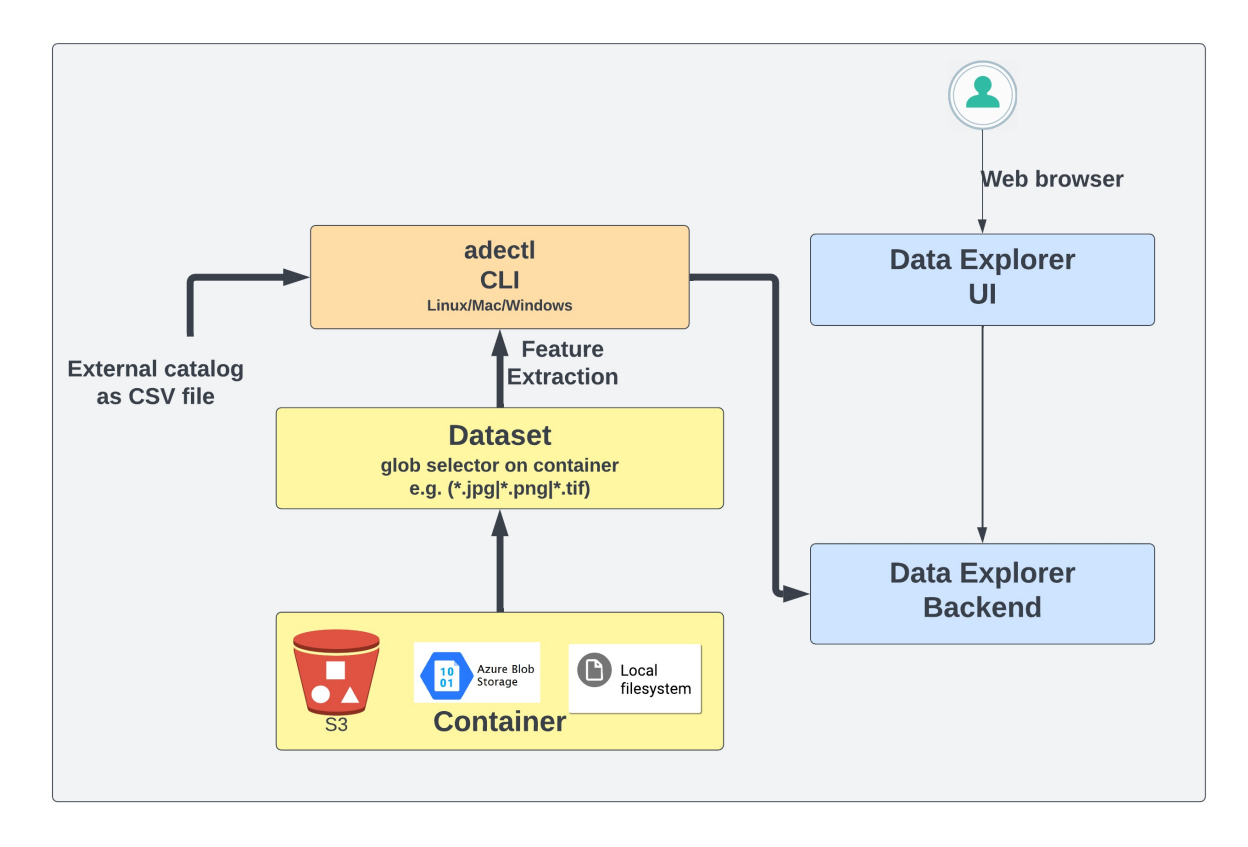

Data Explorer - System ArchitectureThe system consists of following components,

- adectl CLI tool to ingest new data and catalog into the system. The data can be ingested from multiple sources like S3 bucket, Azure blob store and a local file system. The catalog is ingested as a comma-separated-values(CSV) file.
- A web browser based application for browsing the catalog and curating the ingested data.

There are following modes of deployment,

- adectl and web application running on the same machine This mode is for evaluation purposes only.
- adectl on a user's machine with full access to source data and web application hosted on cloud in SaaS(software-as-a-service) mode - The data ingest is user triggered through adectl CLI and hence suitable for pilot and small scale production.
- Web application hosted on the cloud in SaaS mode with auto-managed data ingestion In this mode, the user registers the data source with Data explorer as an one time operation. Data explorer will automatically provision compute resources in the region close to the data and run ingestion process on existing and new data as a fully automated operation without any user involvement.

Only mode 1 is supported at this point. Other modes are on the roadmap, so please stay tuned.

# User interaction flow chart

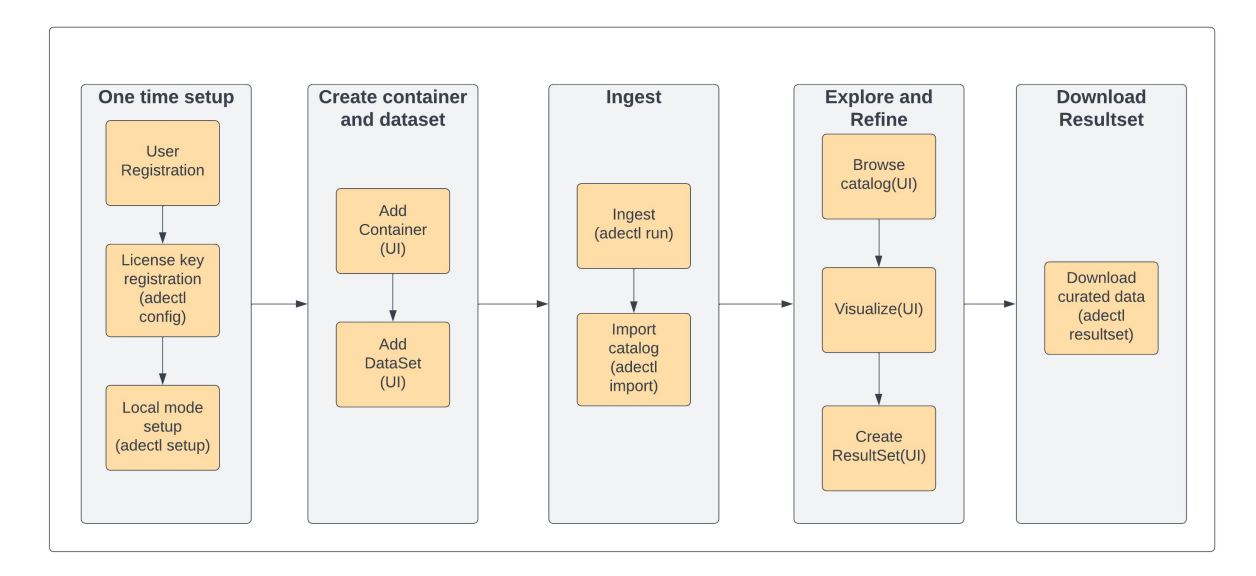

#### User operations Flow Chart

### **Container**

Acontainer describes a storage location from where data is intended to be ingested into the system. A container can be an S3 bucket, Azure blob store or a directory on the local file system. The container is registered through the UI with user providing the details like the end point URL, credentials etc.

#### Local Container

If data to be ingested is present on the local file system, then explicit container creation is not required.

## Dataset

Adataset is an entity that specifies a selector on the contents of the container. A dataset can be of Image or Video type.

For example, an S3 bucket has two directories CAMERA-FRONT and CAMERA-BACK with images from front and back cameras respectively and each of these camera images have different feature extraction model that is most appropriate. For such a case, you can define two datasets with glob pattern CAMERA-FRONT/\*\*/\*.jpg and CAMERA-BACK/\*\*/\*.jpg respectively to logically group the images from two cameras.

## Pipelines

A pipeline is an abstraction that captures the ingest processing routines. A pipeline typically has feature extraction, thumbnail generation and feature summarization stages. In the current release, a default provided pipeline is attached to the dataset when dataset is registered. This pipeline is triggered through the following command.

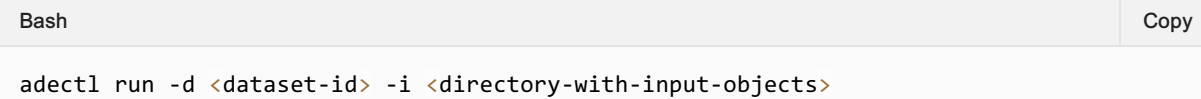

The output of the above processing is accessible through the 'Catalog' button on the dataset card as shown below.

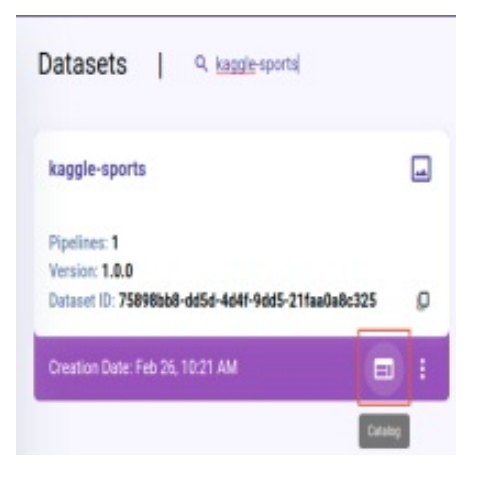

#### dataset-catalog-access

#### Coming Soon - Pipeline customization

The default pipeline may not be best fit for data across all domains. The pipeline abstraction will be extended to support user provided featurizer in upcoming releases.

### Data Visualization Job

Once data is ingested, a data visualization job can be created by browsing the catalog by clicking on the 'Catalog' button in the dataset card as shown in the previous section.

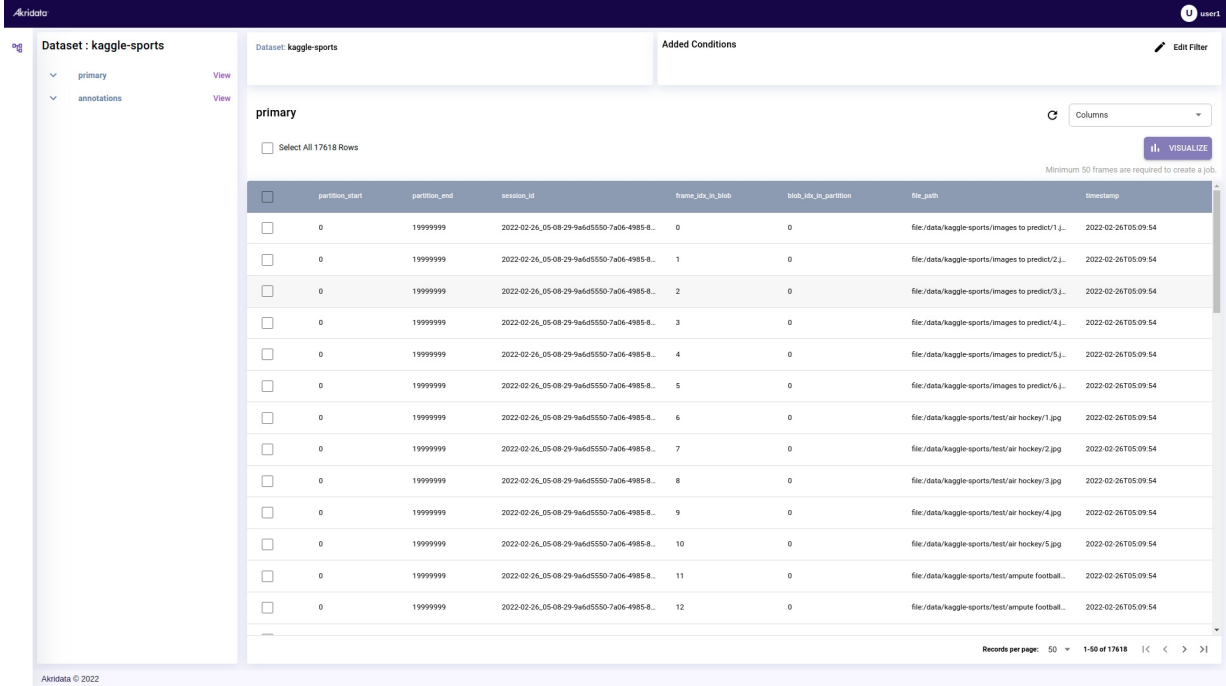

#### Catalog browsing to create a data visualization job

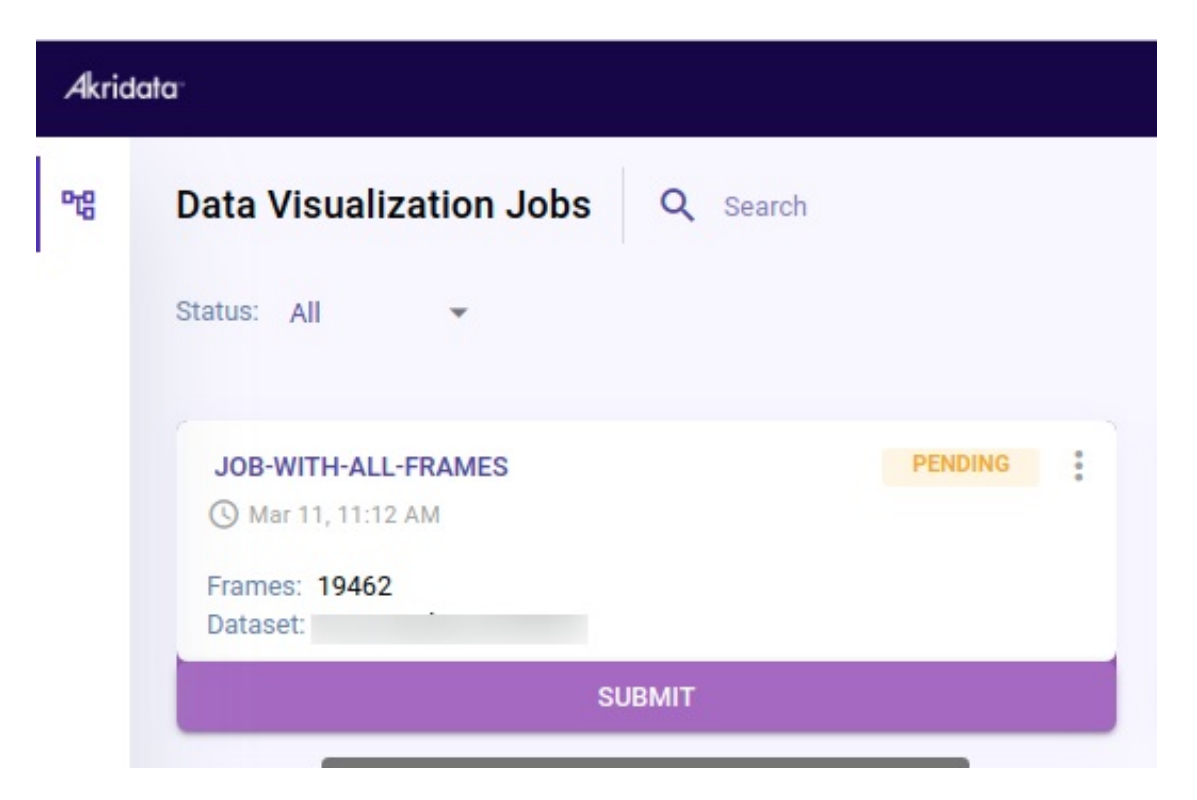

Visualization job before submission

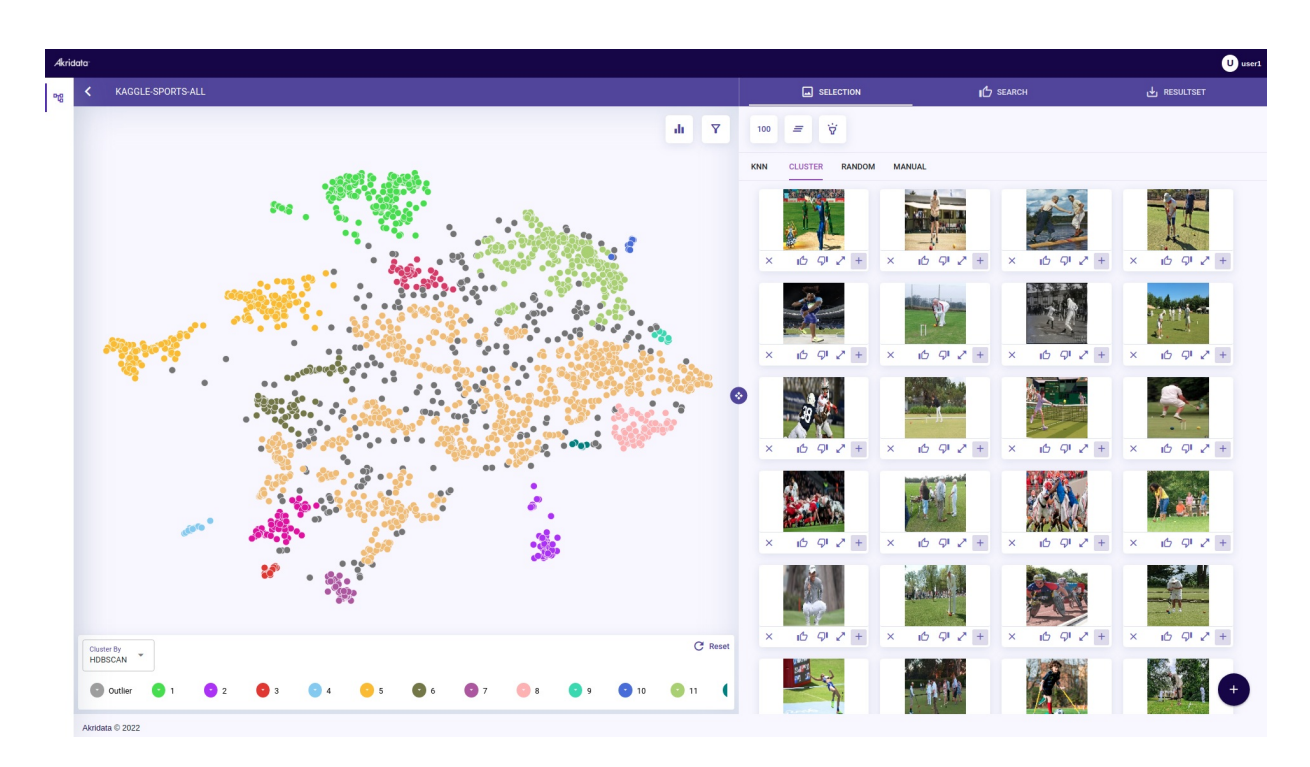

Visualization Job

## Resultset

Data visualization UI provides capabilities to explorer, drill down and curate the data using cluster views, nearest neighbour searches and similarity searches. The curated subset of the data objects is referred to as a resultset. A resultset can be downloaded to a local directory or exported to a S3 bucket or Azure blob store for downstream processing (e.g. machine learning training pipeline) on the curated data.

# **Partitions**

During ingestion, the dataset is divided into multiple partitions. Each object in a partition is featurized using a deep neural network. The features from all objects in partition are used to generate lower dimensional representations for every object and coresets which act as representative subset for objects in a partition.

## Clustering and Embedding

When a job is submitted, the low dimensional representations and coresets are used to cluster the data objects to enable exploration and curation.

# Local mode setup(For evaluation purpose only)

For evaluation purposes, Data Explorer provides a local mode deployment where entire software is deployed on a single machine in a scaled down mode. All data and control interactions stay within the single machine except the following.

- Downloading of software from Akridata repositories as part of local mode setup.
- License validation

Hence, this mode provides complete data privacy for user data.

# <span id="page-19-0"></span>Pre-requisites

- Linux or Mac machine with 8 GB RAM, 2 CPUs and 50GB storage. Both x86-64 and ARM-64 architectures are supported.
- $\bullet$  docker v20.10.4+
- The user or UID that runs adectl CLI tool should have permission to launch docker containers (part of 'docker' group).
- If NVIDIA GPU available, then NVIDIA driver version 450.50.0+ and nvidia docker runtime NVIDIA GPUs are supported only on Linux.

# <span id="page-20-0"></span>User registration

**Akridata** 

Follow the below instructions to register new user,

1. Enter the URL, https://de.akridata.ai in the web browser and click Enter. The user registration page is displayed as seen below,

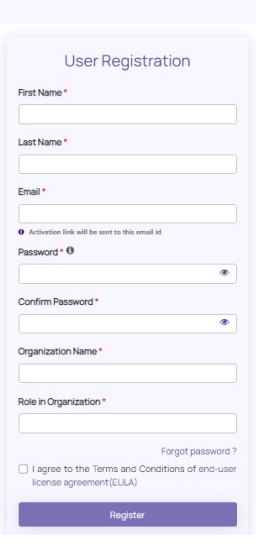

#### User Registration Details

2. Fill in the required information, accept the terms and conditions of end-user license agreement (EULA) and click Register.

Below screen is displayed with an intimation that registration is complete and the activation link is sent to the email provided.

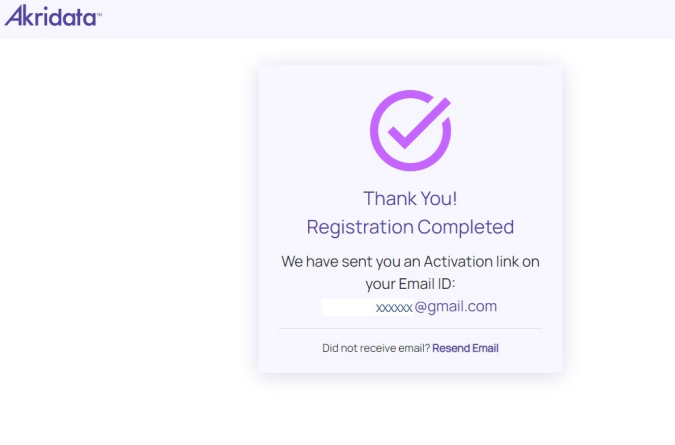

Copyright Akridata Inc @ 2022

Registration Completed

3. Open the mail containing the activation link.

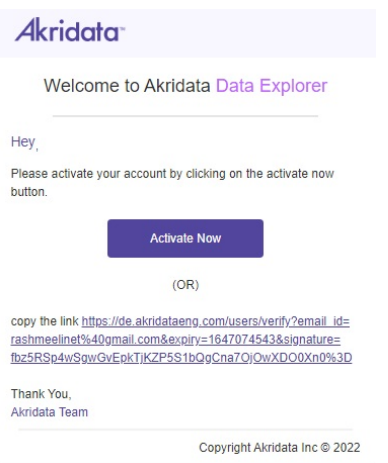

#### Activate

4. Click Activate Now button or copy the link provided to the web browser to proceed with the activation.

The account is activated and a screen with successful activation and Download button is displayed as seen below,

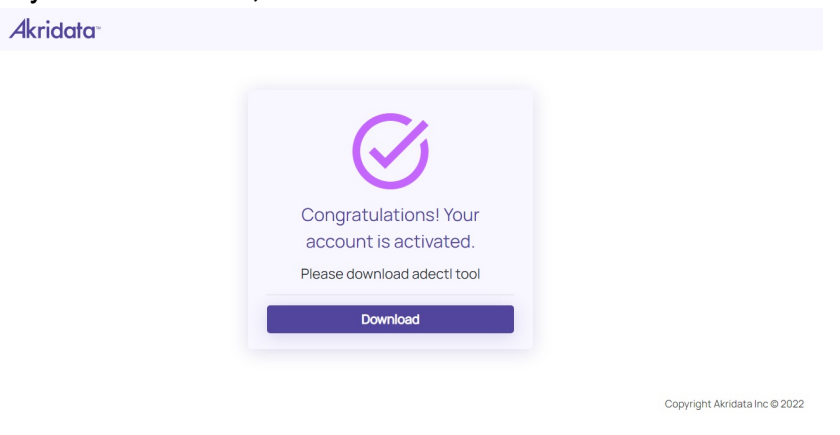

#### Account Activated

5. Click Download button, a screen with pre-requisites to download adectl tool is displayed as seen below,

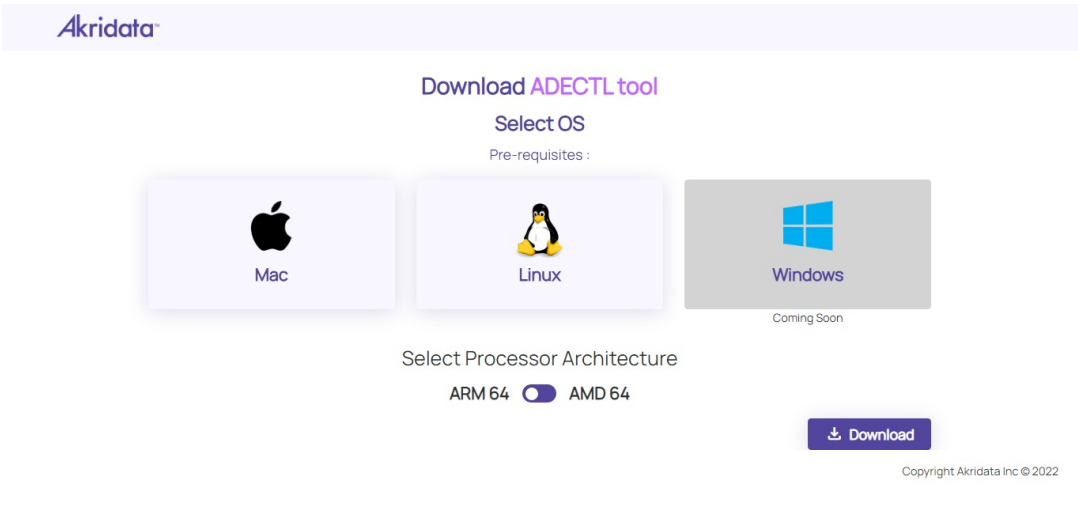

#### Select OS

6. Select the preferred OS and the processor architecture (ARM/AMD) and click Download button. adectl tool is downloaded and the below screen is displayed,

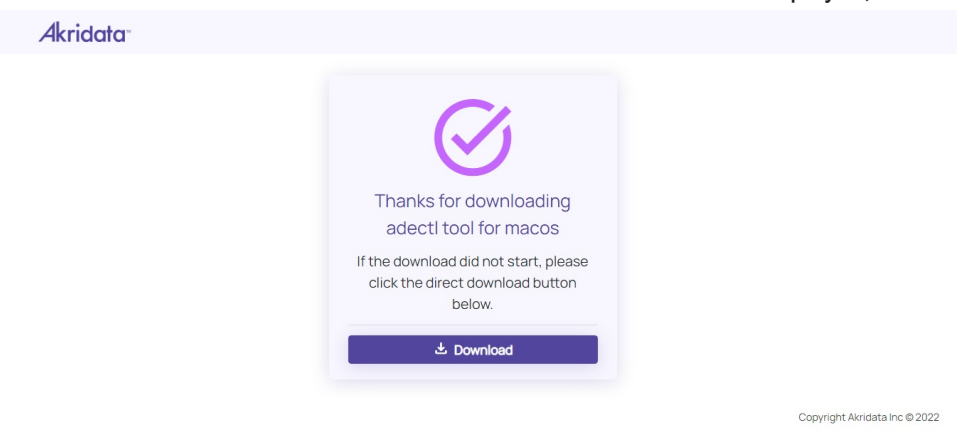

#### Download Successful

The license key is sent to the registered email address which can be used at the time of installation.

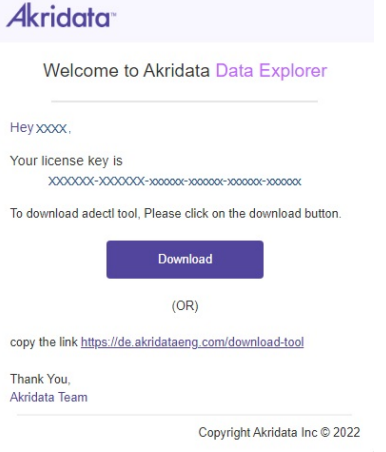

License Key

# <span id="page-23-0"></span>Local mode setup

Once the user registration is complete, you will receive a license key and link to download the CLI tool for your platform. Once adectl is downloaded, copying the tool to a directory accessible on system path is recommended.

Docker installation check

Check docker is installed with correct permission for the user by running a 'docker ps' command

## Configure adectl

adectl configuration requires the following information,

- User email id and password used during user registration.
- License key
- If data to be ingested is on the local machine, then a top level directory where data is present.

Shell

Shell

Shell

adectl config Bash Copy

**Text** 

Text **Text** 

None Copy (Copy of the Copy of the Copy of the Copy of the Copy of the Copy of the Copy of the Copy of the Copy

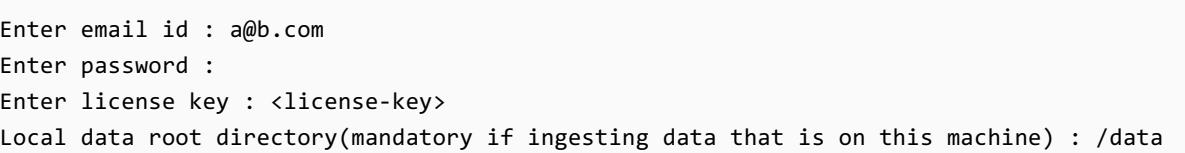

#### Local data root directory

In the above example with /data configured as local data root directory, all local file system data for ingestion is expected to be within /data directory tree.

!! This directory cannot be set or changed later without tearing down the local setup !!

#### Note: For red hat/centos OS, to run at setup/reboot of machine:

sudo modprobe ip\_tables

### Setup adectl

Shell Shell Shell

```
Bash Copy
```
adectl setup

- The above command will download all the required software and setup a local mode setup.
- The detailed logs from the setup are stored at <user\_home>/.adectl/logs/setup.log.
- In case of any failures, the command can be rerun.
- Depending on the network speed for download, the setup time can vary from 10-30 minutes.

## Check connectivity

If your web browser is on the same machine as the local mode setup, then enter <http://localhost:58086> to access the UI. If web browser is on a remote machine, then create a SSH tunnel to port 58086 before accessing the UI.

Shell

Shell

Shell

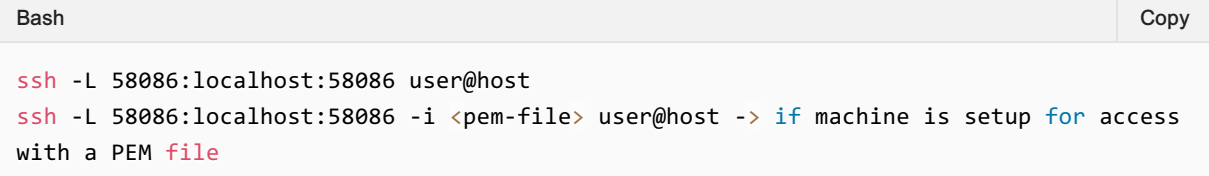

# <span id="page-25-0"></span>Preparation

## Preparing data

- 1. If you are using S3 or Azure blob store to ingest data, then there is no specific preparation step required.
- 2. If you are using local filesystem directory to ingest data, then please download the data into a sub directory within the data directory [configured](https://docs.akridata.ai/data-explorer/docs/local-mode-setup) using 'adectl config'. Refer to local mode setup for details.

# Preparing catalog

To ingest catalog, a comma separated values(CSV) file must be prepared in the following format

```
file_path(string), field1(type), field2(type)
An example CSV file
file_path(string), class(string), quality-score(int)
a.jpg, person, 85
b.jpg, vehicle, 50
None Copy (Copy of the Copy of the Copy of the Copy of the Copy of the Copy of the Copy of the Copy of the Copy
```
The first line should be the header line with

- 1. file path(string) being a mandatory column.
- 2. Name and data type for other columns must be provided. The supported data types are
	- 1. float
	- 2. int
	- 3. bool For this type of a column, the valid values are 0 and 1.
	- 4. string

#### CSV file location

```
Irrespective of whether data is present on S3,Azure or local file system, this CSV file should be present on the
local file system wherever adectl CLI is installed.
```
The file path should be specified relative

- 1. URI specified in container specification for S3 bucket and Azure blob store. As an example if container URI is s3://my-bucket and the file path is s3://my-bucket/vehicle/a.jpg, then the file path should be specified as /vehicle/a.jpg
- 2. For directory on local filesystem, the file path should be relative to the data directory configured during 'adectl config'.

# <span id="page-26-0"></span>Ingesting data and catalog

## Ingesting data

Run the following command

```
adectl run -d <dataset-id> -i <path-with-images-or-videos-which-is-subdir-of-setup-
dir>
Bash Copy
```
#### Please get the dataset-id from the *'Datasets'* page on Data Explorer UI

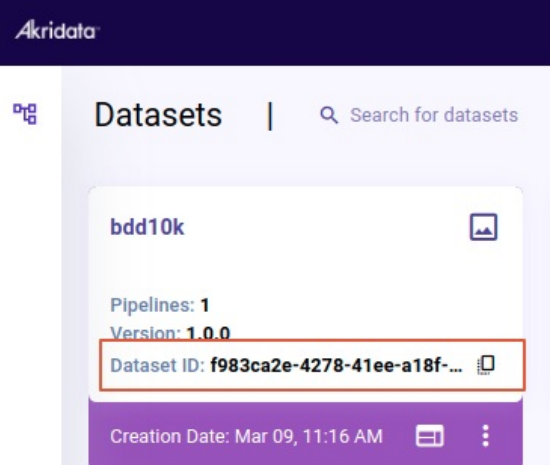

#### Get dataset-id

The command starts ingestion process in the background and a message similar to below message is displayed.

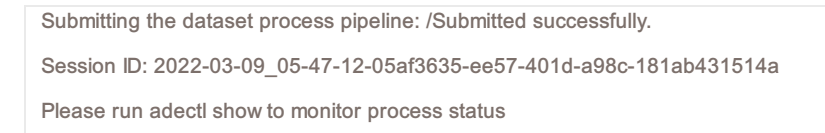

## Monitor ingest progress

To monitor the progress of the background process, run the following command

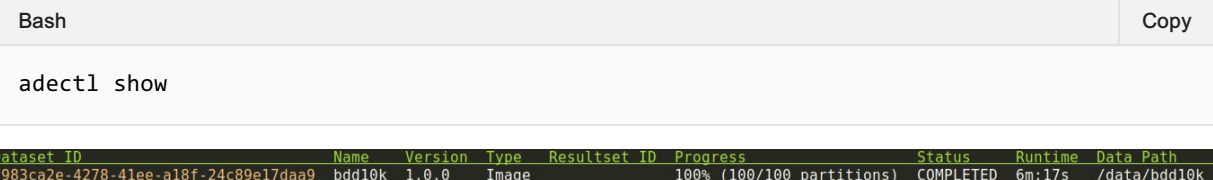

The output show the following information

- 1. Dataset name and other details
- 2. Status
	- 1. RUNNING In progress
	- 2. COMPLETED Completed successfully
	- 3. FAILED There was some error
- 3. Progress Shows a percentage progress based on number of partitions processed. The processing divides the source data into multiple partitions for parallel processing.

In case of a FAILED status, run the following command to get more information on the error.

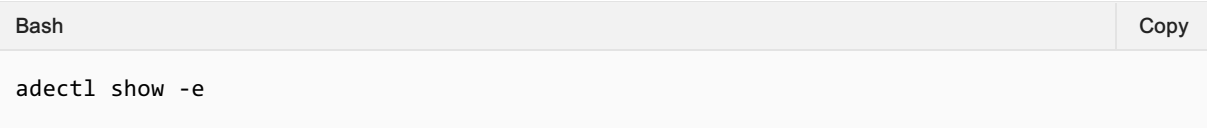

# Importing catalog

If there is external catalog information to be imported then prepare a CSV(comma-separated-values) file as per [Preparation.](https://docs.akridata.ai/v1/docs/preparation) Run the following command to import the CSV file.

```
adectl import -f <path-to-csv-file> -d <dataset-id> -t <table-name>
Bash Copy Copy and Copy and Copy and Copy and Copy and Copy and Copy and Copy and Copy
```
<dataset-id> - Please get this id from '*Datasets'* page on Data Explorer UI

<table-name> - Name of catalog table to which the entries must be imported. This can be an existing table matching the schema of the CSV or if table does not exist, then the table is automatically created.

On successful import, the catalog entries are visible in the Dataset Catalog page.

# <span id="page-28-0"></span>Jobs

Jobs page is displayed with the options as seen in the below image,

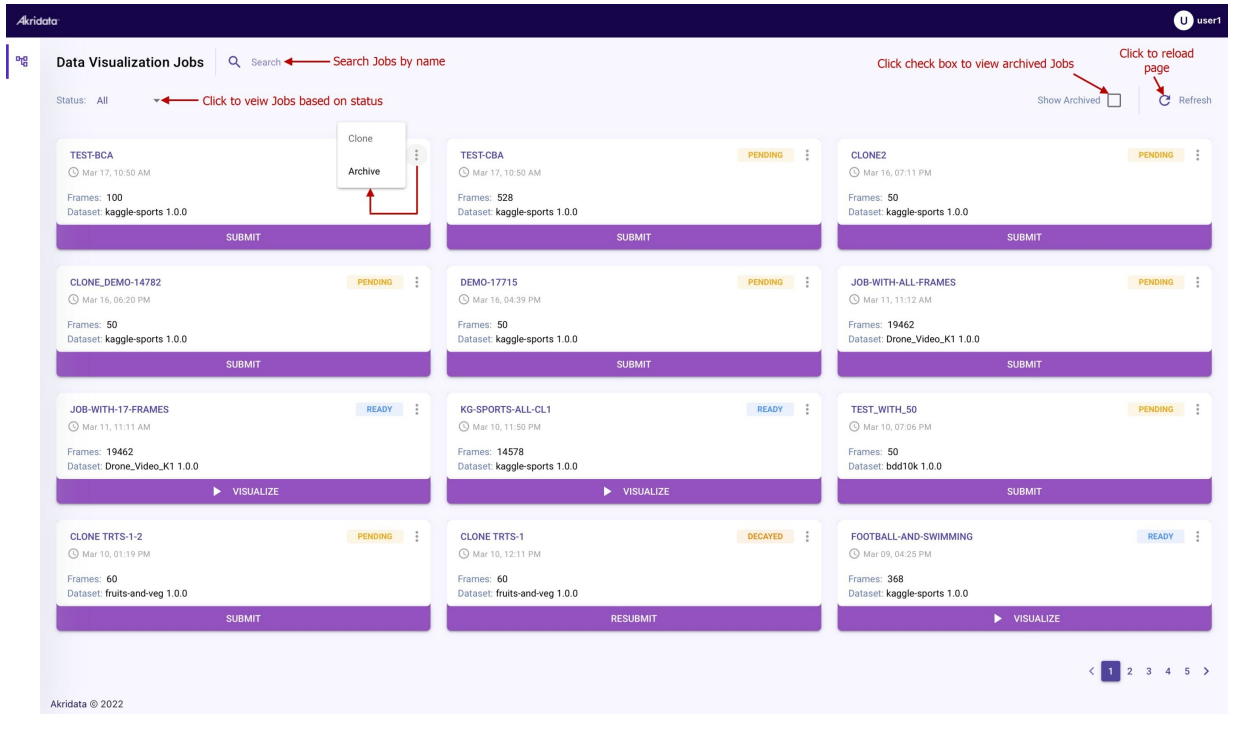

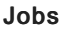

Options displayed in the Data Visualization Jobs page:

- Search This option is used to search jobs by name.
- Show Archived This check box can be clicked to view archived jobs.
- Refresh This option is clicked to reload the page.
- Status This drop down is clicked to view jobs based on the status. It consists of options as seen in the below image.

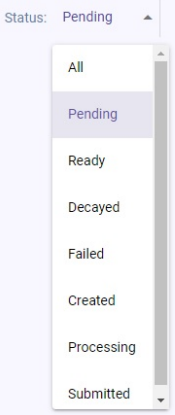

#### **Status**

Options available for the jobs which are in 'Ready' state:

- Clone This option is used to duplicate an existing job and submit the job with a different set of clustering and embedding parameters.
	- 1. Click Clone from the options as seen in the below image,

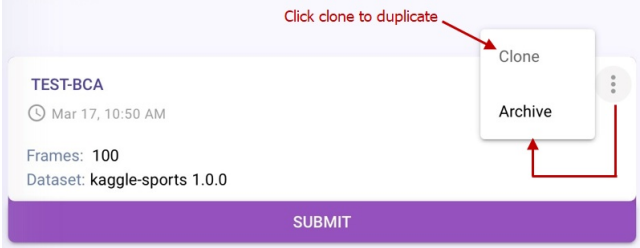

#### Ready Job

Below options are displayed,

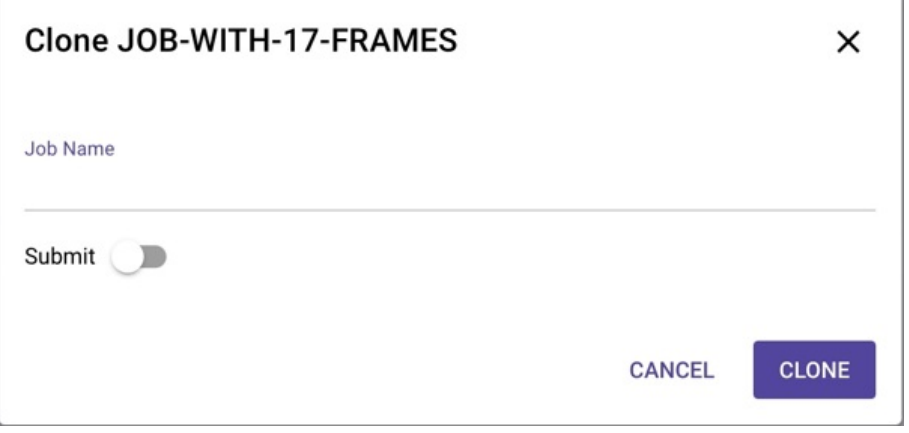

#### Clone

- 2. The job can be only cloned or cloned and submitted. Click on Submit slide bar to clone and submit the job.
- 3. Enter a new Job name and click Clone. The Job is cloned and displayed with the new name in the Jobs page.
- Archive This option is used to archive a job which is no longer used.
	- 1. Click Archive from the options as seen in the Ready Job image.
		- The Job is archived and can be viewed by clicking on Show Archived checkbox in the Jobs page.

# <span id="page-30-0"></span>Job creation and visualization

## **Overview**

The below animation provides an overview of the steps involved in browsing the catalog to create a job, submitting the visualization job and visualizing the job for exploration and further operations.

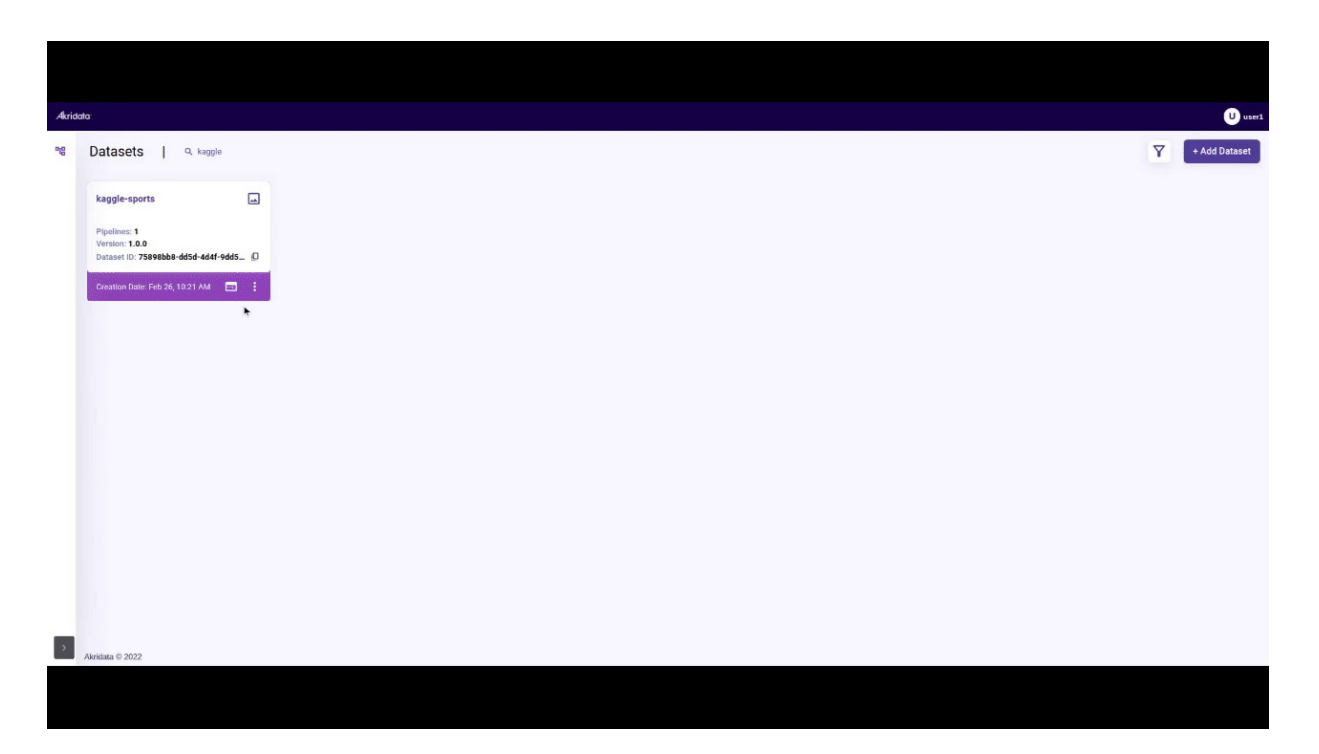

Overview

# Job Creation

Follow the below instructions to create a job,

- 1. Navigate to the catalog as described in [Dataset](https://docs.akridata.ai/v1/docs/catalog-browsing) catalog.
- 2. Edit filter to filter out results and make a selection of individual rows, multiple pages or all results on which visualization job needs to be created.
- 3. Click on the Visualize or Visualize all rows button depending on whether individual rows are selected or all rows are selected.
- 4. Enter job name and click Create.

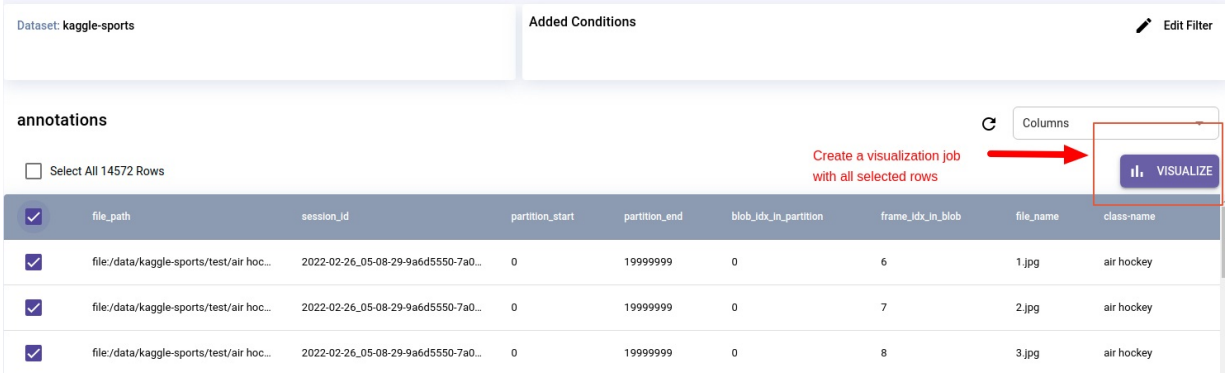

Job Creation

# Job Submission

Navigate to 'Jobs' page and click Submit button.

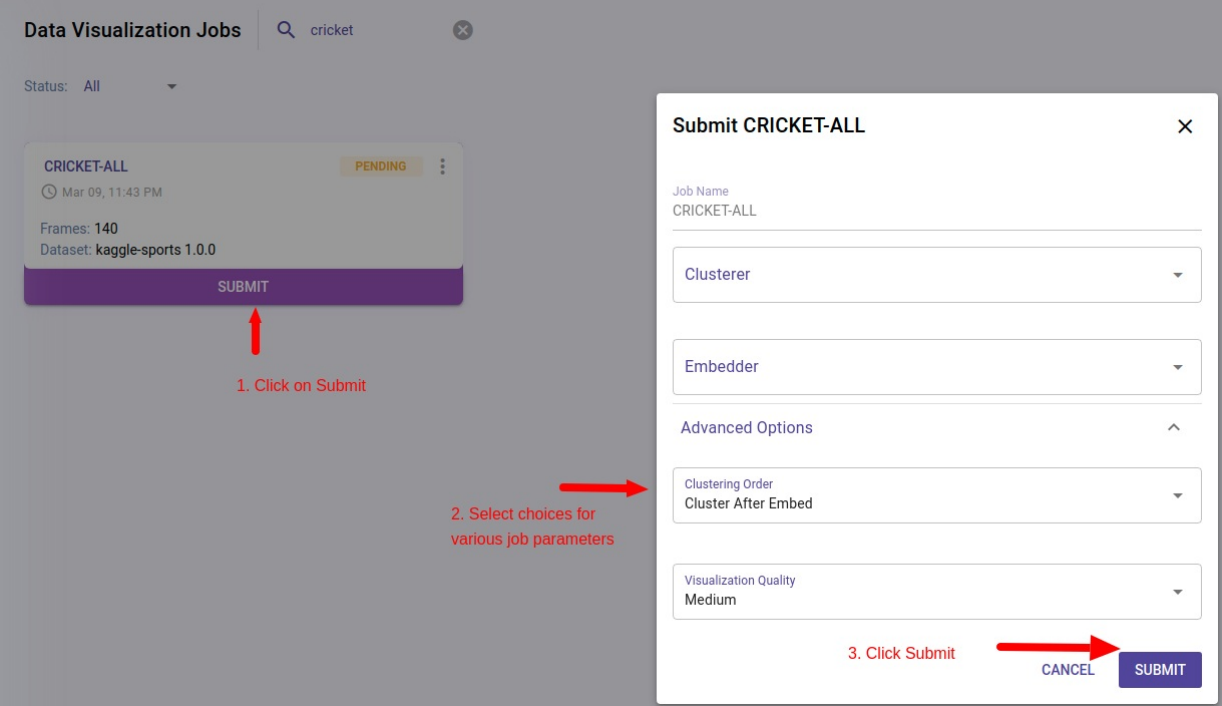

Job SubmitThe following options must be selected during Submit operation.

- Clusterer Following clustering algorithms are available for selection,
	- $\circ$  K-means This mode requires the number of clusters to be provided by the user.
	- HDBSCAN This mode clusters the data as per the Hierarchical Density-Based Spatial Clustering of Applications with Noise algorithm. This generates clusters of nonspherical nature. The user isn't required to specify any initial number of clusters to work upon; rather, the appropriate number of clusters is computed implicitly.
	- $\circ$  K-segmentation The K-Segmentation is a method of segmenting the data by considering the time dimension in addition to the feature data. This provides insights into what are the interesting divisions of the data and allows users to look at the data in a different perspective - boundaries where a segment transitions, the core of each segment amongst others. This is most suitable for video data.
- Embedder The following embedding algorithms are available for selection,
	- UMAP
	- Principal Component Analysis(PCA)
	- Locally linear embedding(LLE)

Based on the clustering algorithm selected a recommendation on the embedding algorithm is automatically provided which can be overridden by the user.

- Advanced Options-
	- $\circ$  Clustering before embedding The default choice is to cluster after embedding the features into 2D space. This provides good visual separation of clusters and hence allows easier navigation on the UI. The default can be overridden which may give better assignment of objects to clusters due to additional features being used at the expense of clean visual separation on the UI.
	- $\circ$  Visualization quality This is a tunable that provides a trade-off between visualization speed and quality. In general the better the visualization quality selected, the slower is the visualization speed.

## Job Visualization

Once submitted, the job is processed in the background and goes through following state transitions,

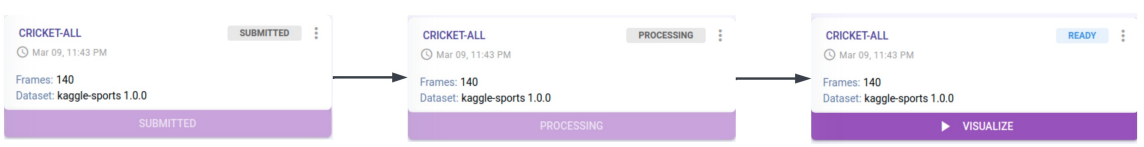

Job State transitions when processingOnce the job transits to 'READY' state, click the VISUALIZE button.

# <span id="page-33-0"></span>Select and Refine

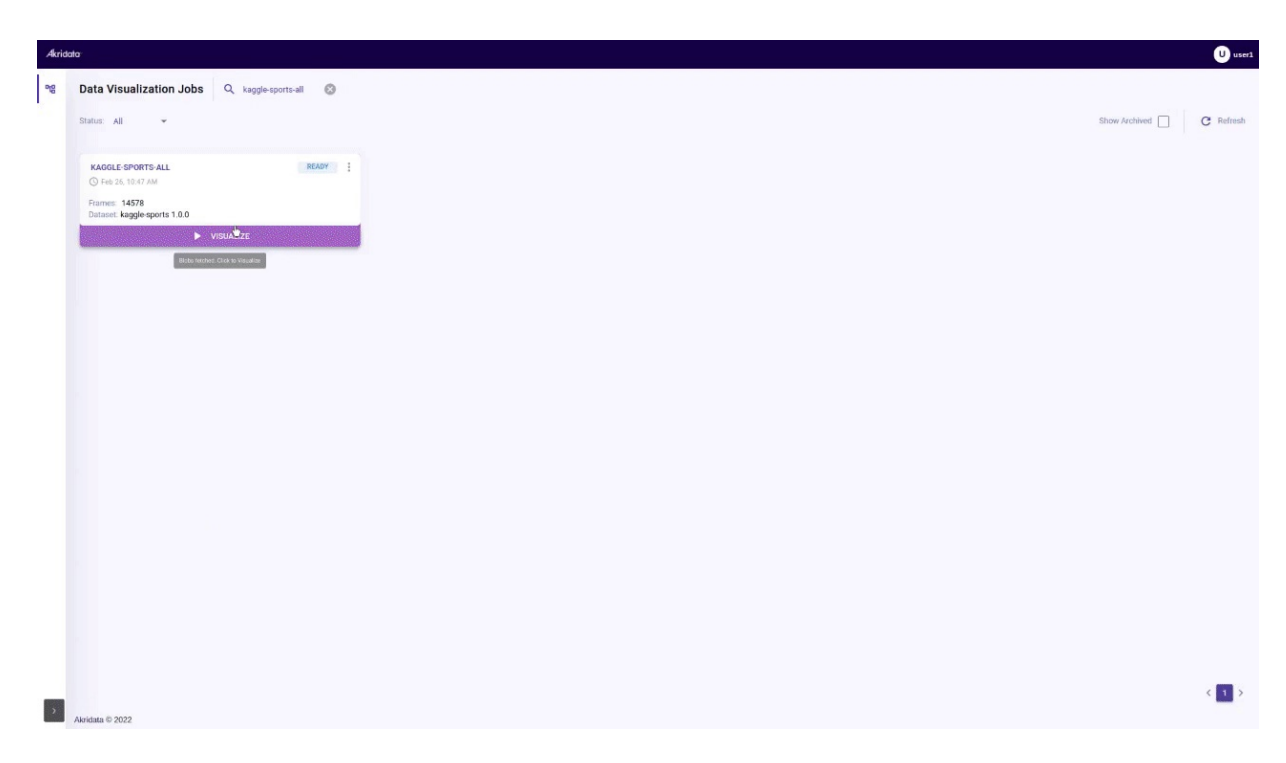

#### Select and refine operations

The 'Visualize' operation shows the visualization view that has following elements and controls.

## Plot view and sampling modes

The plot view shows the distribution of points with colors representing the clusters and an outlier category of points that don't belong to any cluster. Each point in the plot view is clickable and this action populates the right 'selection' panel with sampled points in relation to the clicked point. The plot view supports zooming in/out and panning to get to the most relevant area representing the data points of interest. The points can be sampled using the following modes,

- KNN Nearest neighbours around the clicked point are sampled.
- Cluster Uniform distribution of points from the cluster to which the clicked point belongs to are sampled.
- Random A random set of points are sampled.
- Manual The clicked point is sampled.

## Selection(thumbnail) panel

The right panel shows the sampled thumbnails and has following controls,

- Sample size setting Controls the number of points to be sampled in response to a click in plot view.
- Clear points Clear points from selection panel.
- Highlight points Highlight points in plot view corresponding to thumbnails in selection panel.

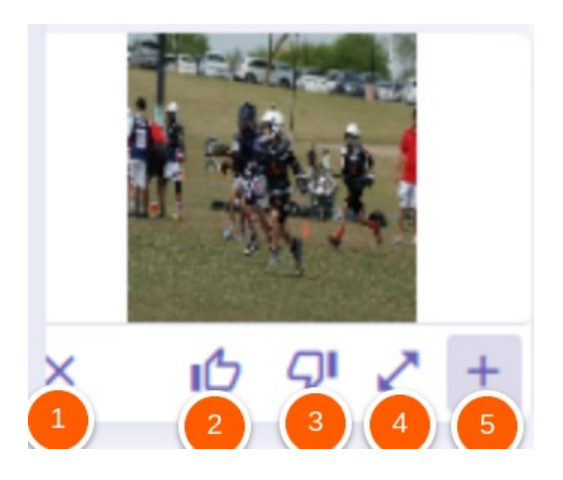

Thumbnail actions

Each thumbnail has an action bar with following actions,

- Remove this point from selection.
- Add to similarity search as a positive sample.
- Add to similarity search as a negative sample.
- Show full resolution image for this thumbnail.
- Add to resultset

## Detailed view

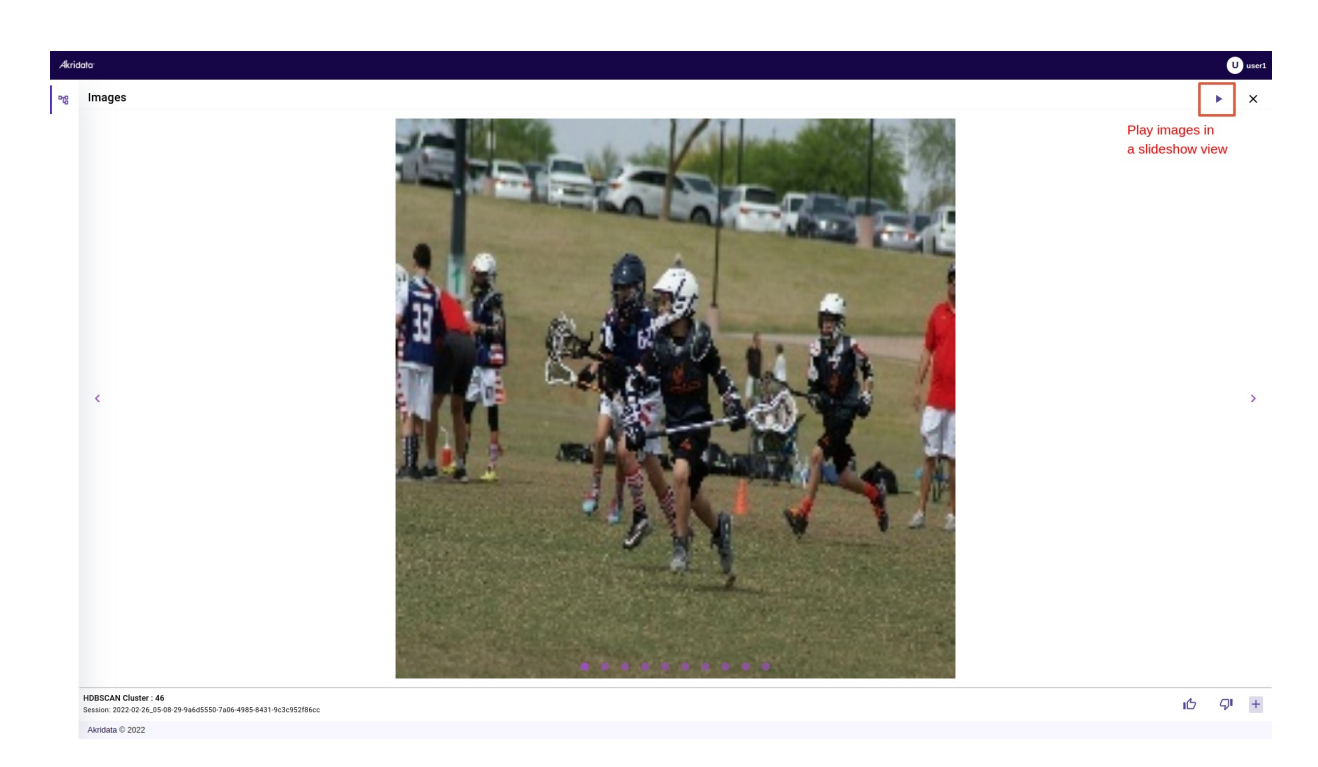

Detailed view

# Cluster-by(Color-by)

The bottom left part of the view has a Cluster-by option to color the points in plot view based on the following attributes,

- partition-id Refer to [partition.](https://akridata.document360.io/docs/overview#partitions) This mode colors the plot view based on partition to which point belongs to. This is useful for cases where ingested data is sorted based on timestamp or other attributes which results in a partition holding neighbouring points in the sorted order. If colors are spread across the plot view, then it indicates that each partition has a lot of variety versus colors grouping together indicates that objects in a partitions are very similar to each other.
- weight Data explorer uses 'coresets' to keep a subset of points as representatives and each representative is assigned a 'weight' based on how many other points it represents.
- Cluster(HDBSCAN) Cluster id to which point belongs to.
- confidence The algorithm's confidence on it's cluster assignment to a point.

## **Tunables**

The tunables button provides the following controls to filter the points in plot view,

- Number of clusters Change the number of clusters based on intent towards fine grained or coarse grained grouping of points.
- Sampling modes- The following probabilistic sampling modes are available,
	- a. Inlier Points that are strong inliers to some cluster.
	- b. Outlier Points that don't belong to any cluster.
	- c. Bimodal Points that are either strong inliers or outliers.
	- d. Normal Sample points using a normal distribution.
- Sampling fraction Fraction of total points to be sampled.
- Sampling weight Extent of preference to be given to the selected sampling mode. The higher the number, stronger is the preference towards selected sampling mode.

The below picture shows sampling in action with Cluster-by option selected to color points by confidence scores. Since the sampling weight was set to highest allowed value (and hence indicating strong preference to sampling mode), it can be seen that inlier sampling chooses points with high confidence scores and outlier sampling chooses points with low confidence scores.

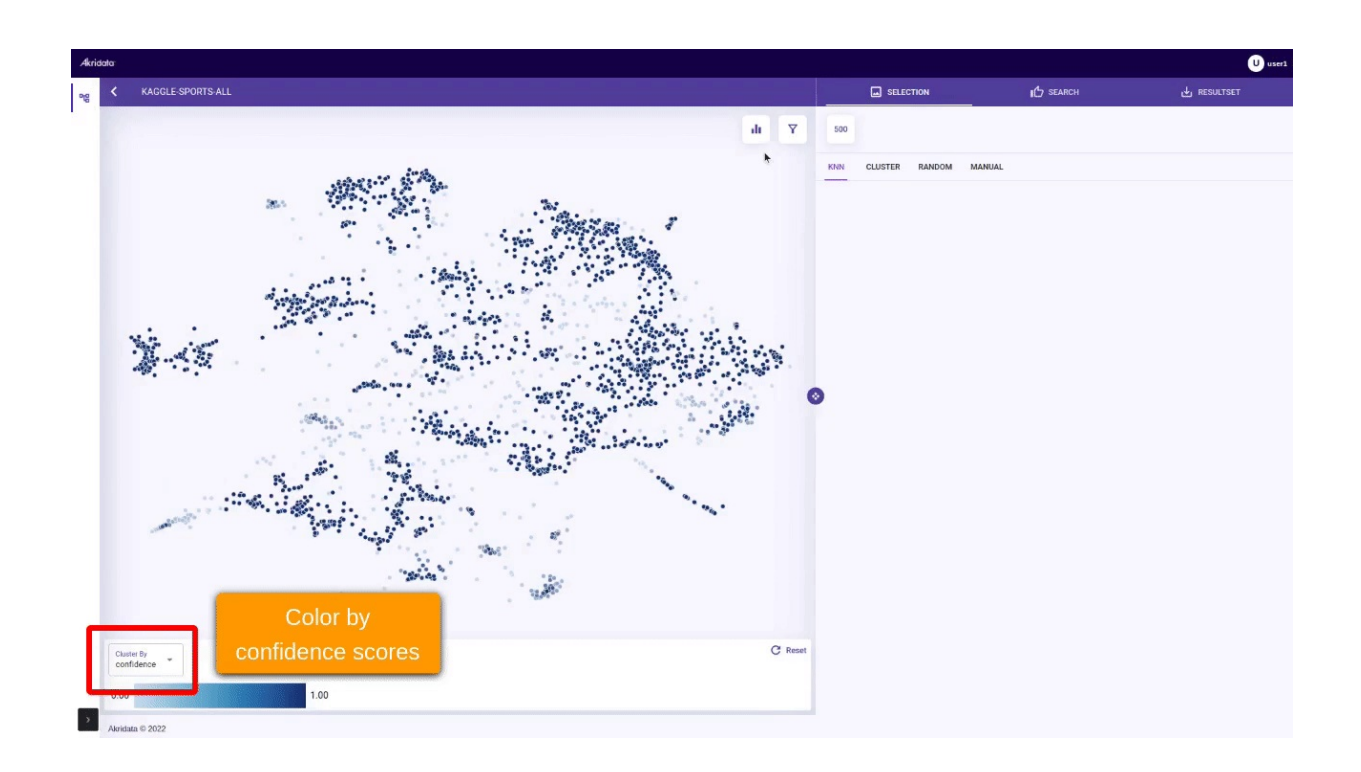

### Ksegmentation specific sampling modes

- Edge Points that are at cluster boundaries representing transitions.
- Line A regression line(trendline) for each cluster is drawn and this sampling mode prefers points that are close to this line.
- Core Points that are away from the cluster edges.

## **Filters**

The 'Filter' button provides the following filtering criteria selection,

- Partition ID
- Cluster Choose a subset of clusters to be displayed.
- Confidence Choose only those points that have a clustering confidence within the selected range.
- Weight Data explorer uses 'coresets' to keep a subset of points as representatives and each representative is assigned a 'weight' based on how many other points it represents.

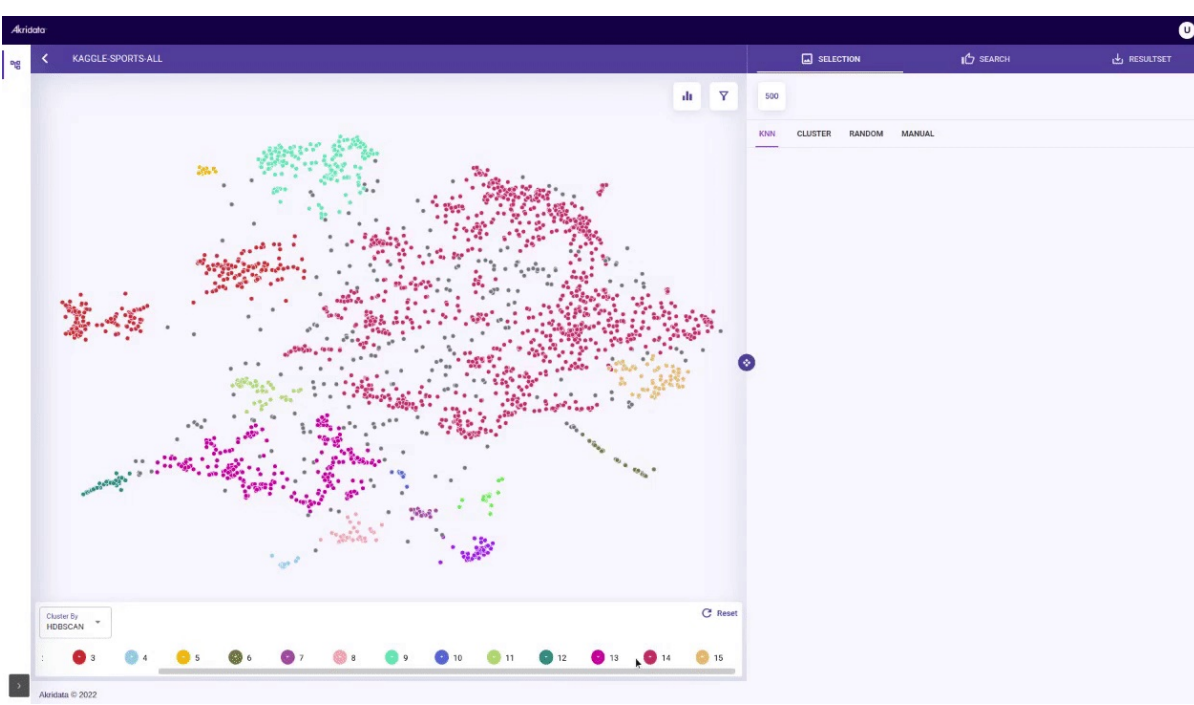

## Splitting and merging clusters

Cluster split and mergelf there is a large cluster with many points, it might help to split the cluster into sub-clusters for sampling and refinement. The above graphic shows the steps to split the cluster. The reverse operation of merging a cluster with rest of the clusters is also supported.

## Adding sampled points to a resultset

A resultset represents a curated set of points. From the selection panel, the points can be added to a resultset using controls highlighted in the below picture.

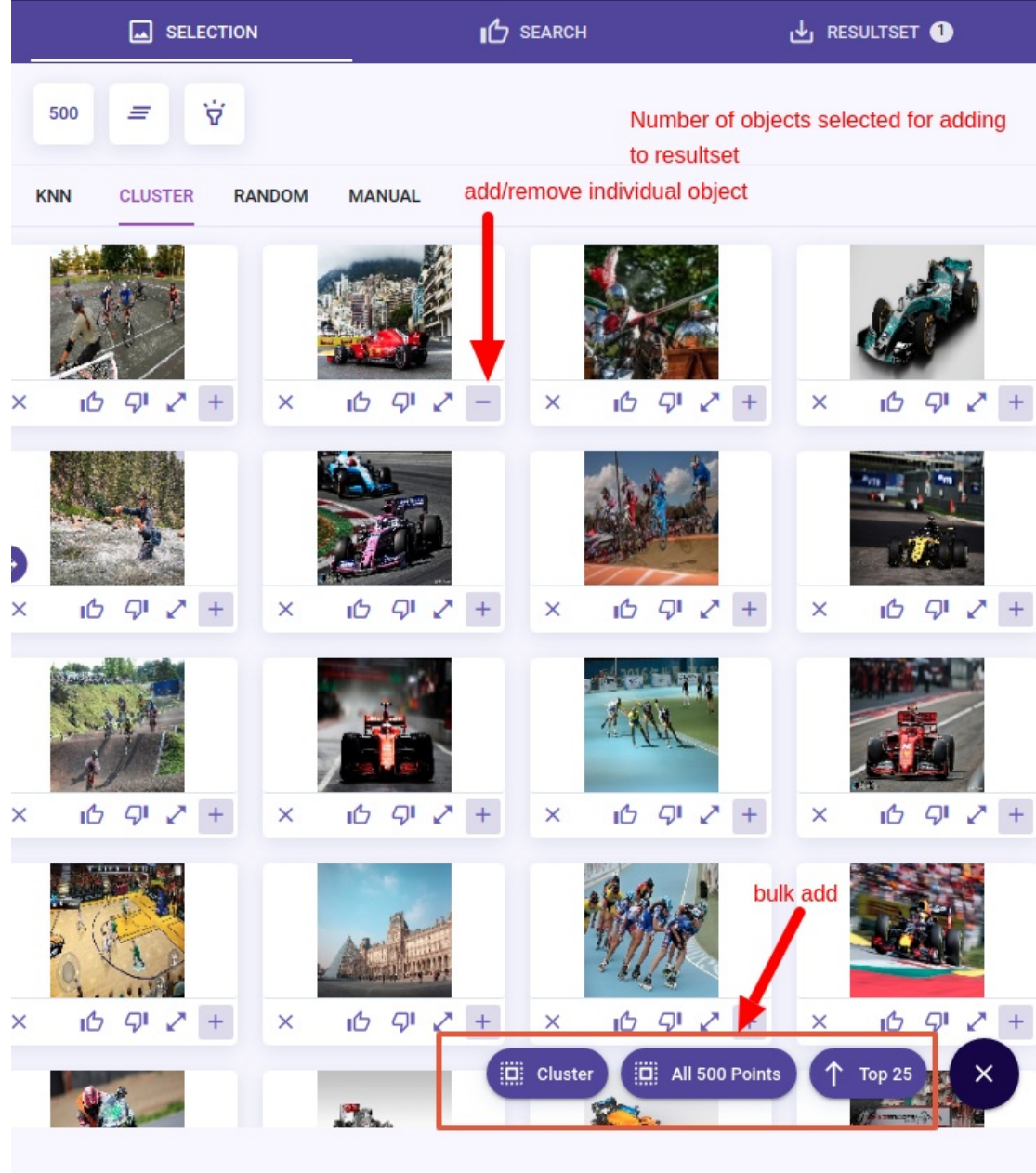

add-objects-to-resultset

# <span id="page-38-0"></span>Similarity search

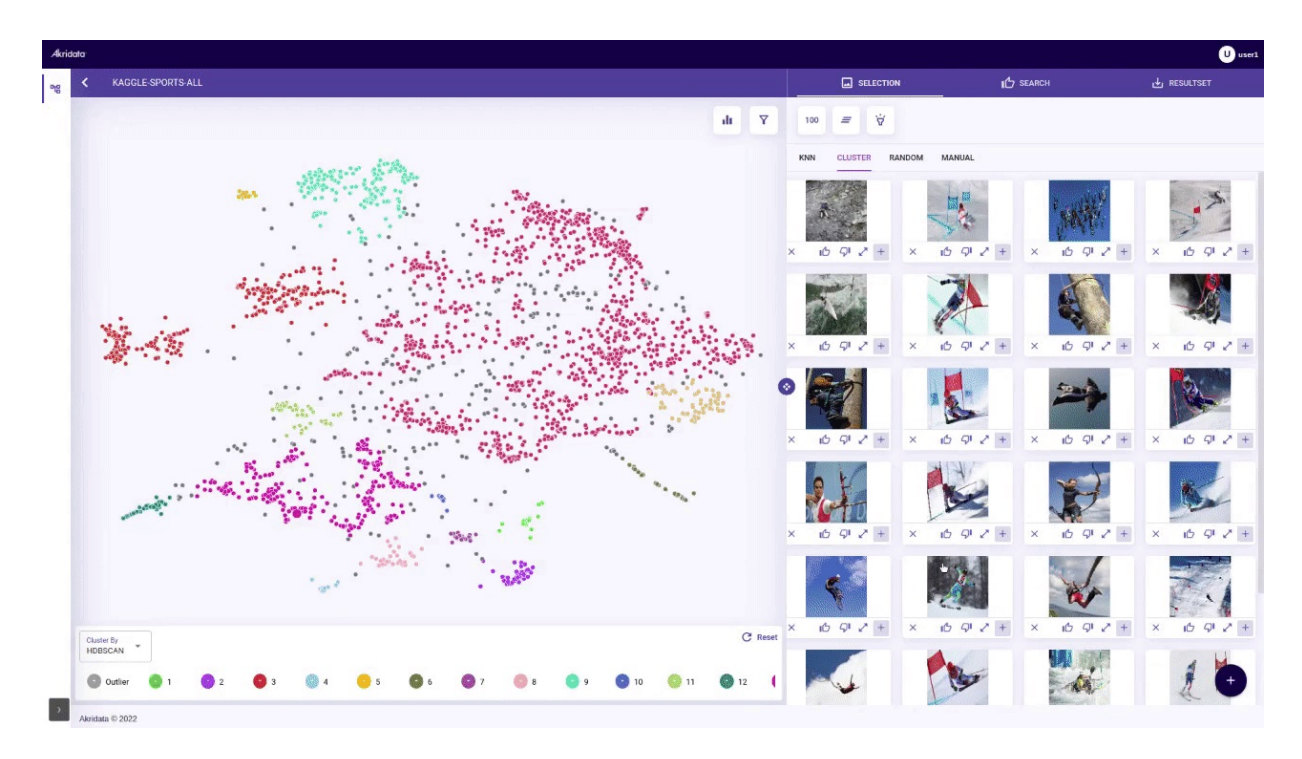

Similarity-searchSimilarity search allows refining the objects of interest by expressing like and dislike inputs on a small subset of objects. The above image shows similarity search in action to find 'archery' images through iterative refinement of results and user feedback on like and dislikes.

# Similarity search tab

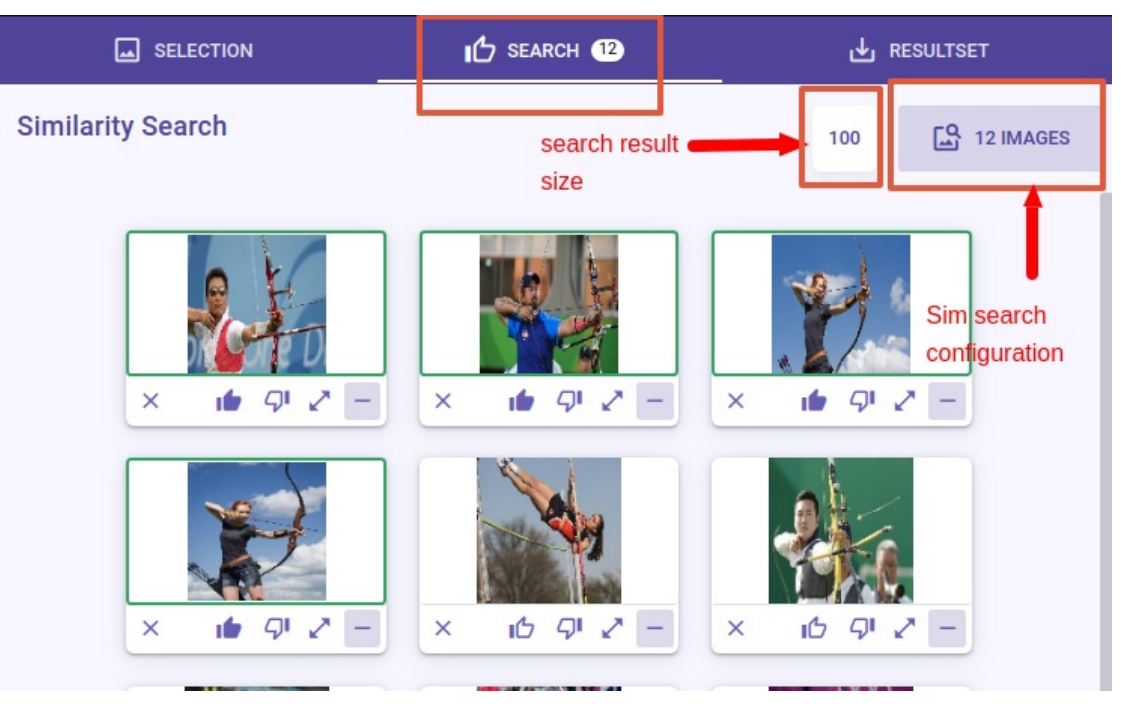

similarity-search-controls-on-main-view

## Similarity search configuration

The similarity search configuration page allows detailed configuration of similarity search request. It also allows loading existing similarity searches and saving current similarity search as shown in the below image,

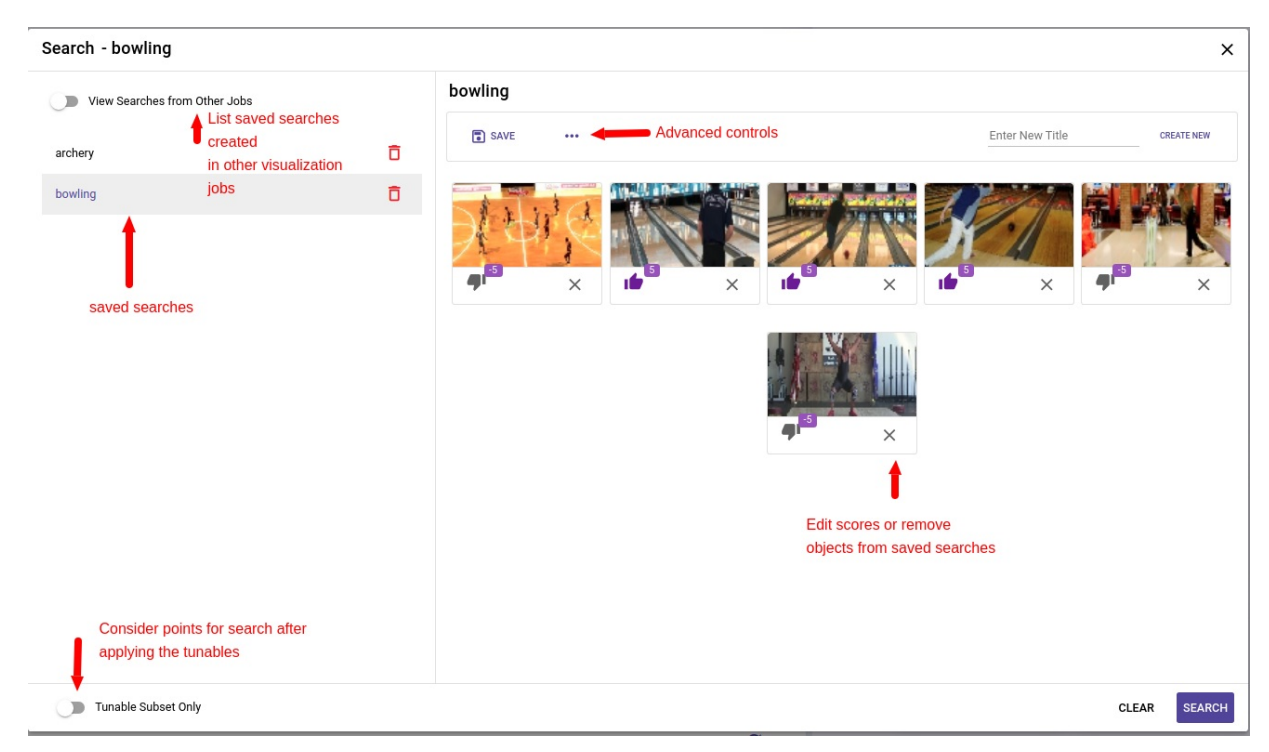

#### Similarity search configuration page

The advanced controls provide the following options,

- Share Make this similarity search available to all users on the system. This is not relevant in local mode deployment since there is only one user supported in local mode.
- Add/Edit Description Enter a descriptive text as a note about the similarity search request.

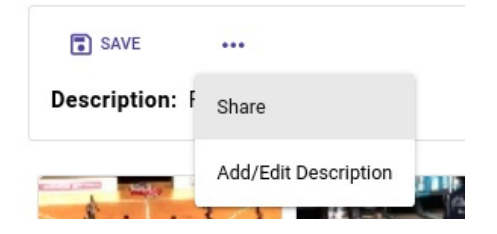

Similarity search advanced configuration

## Adding results to a resultset

After iteratively refining the search results, the curated list of objects can be added to an existing or a new [resultset](https://docs.akridata.ai/v1/docs/resultset) using the controls shown in the below image,

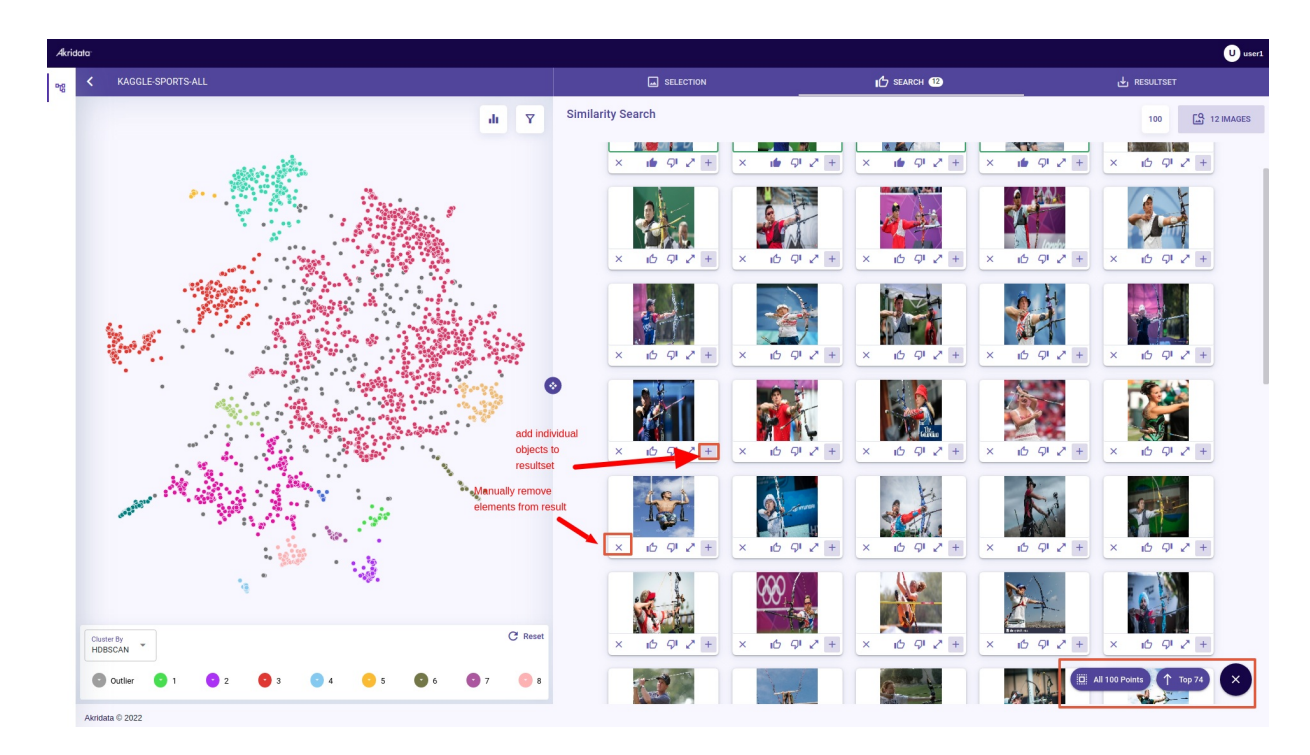

Add results to a resultset